# PelicanWirelessSystems

# **User Guide**

Pelican and its Logo are Trademarks of Pelican Wireless Systems Pelican Support: 1-888-512-0490

# **Table of Contents**

## **CHAPTER 1: [Getting Started](#page-4-0) 4**

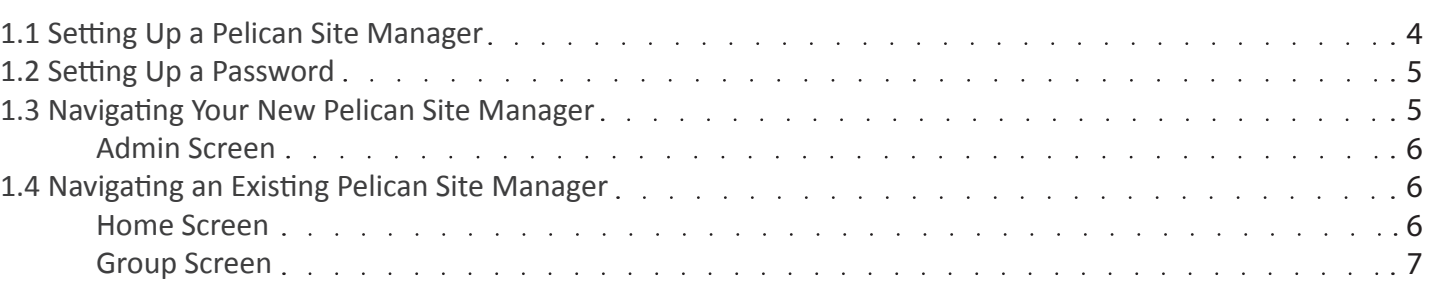

## **CHAPTER 2:**

## **[Setup your Pelican Site Manager](#page-7-1)**

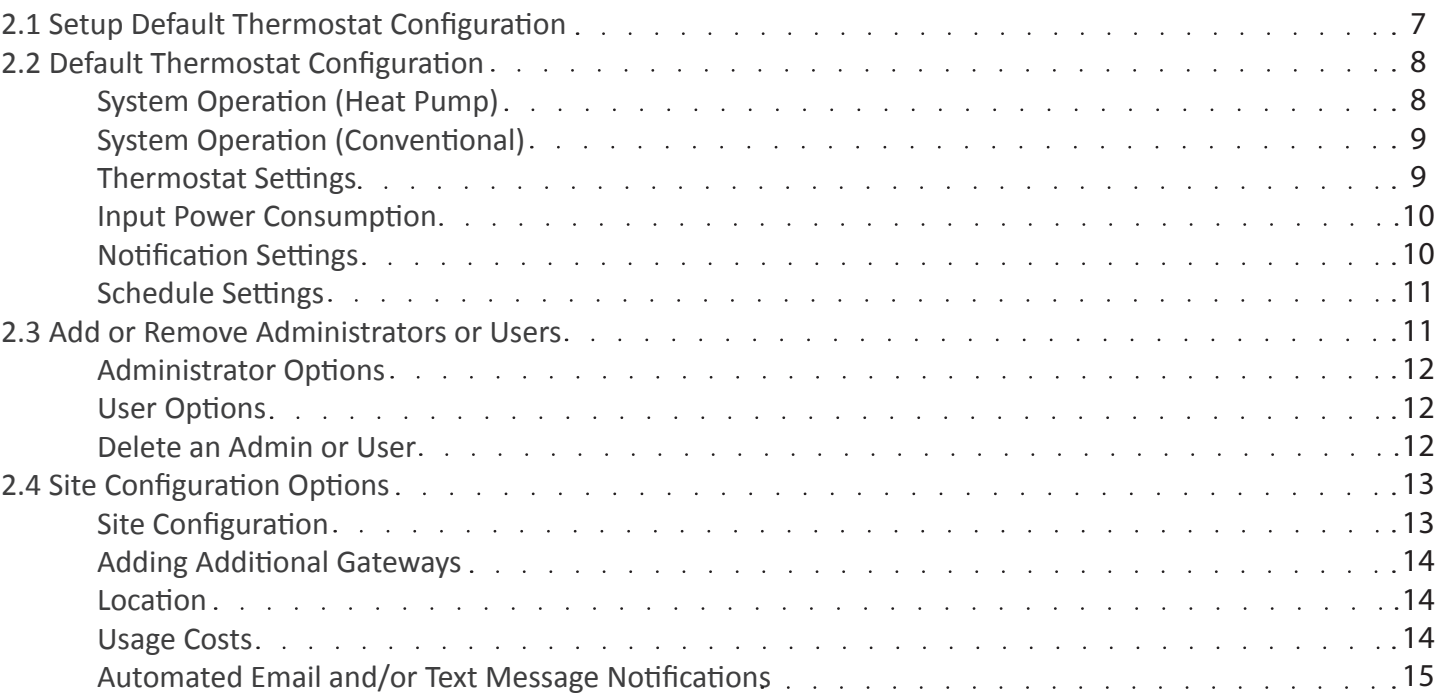

## **CHAPTER 3: [Pelican Thermostat \(TS200, TS200H, TCM\)](#page-16-0)**

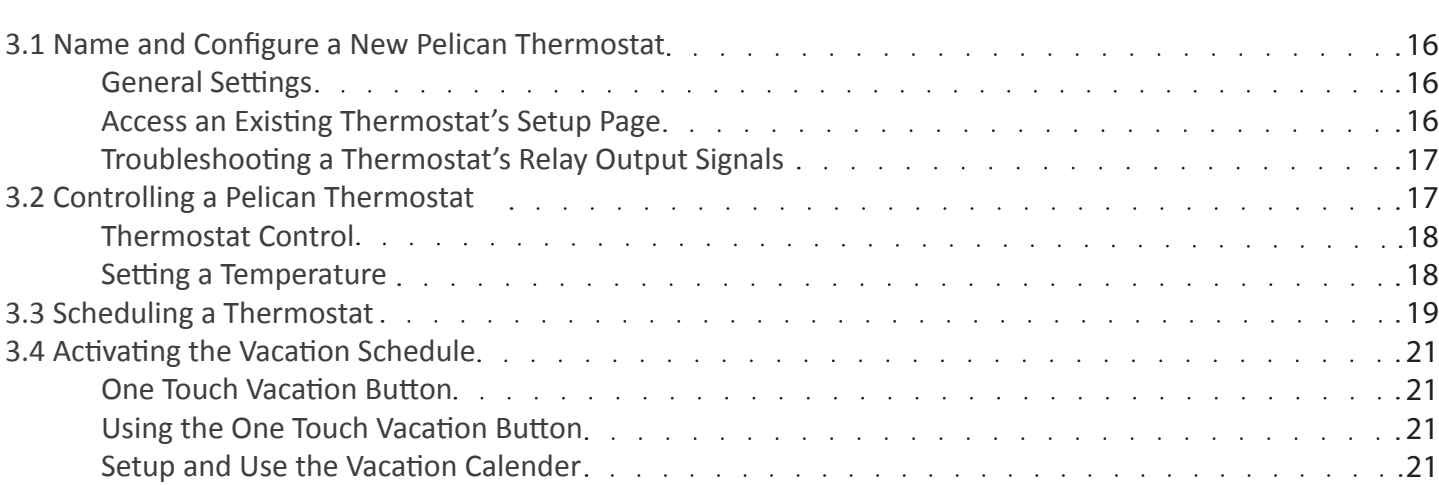

**7**

**16**

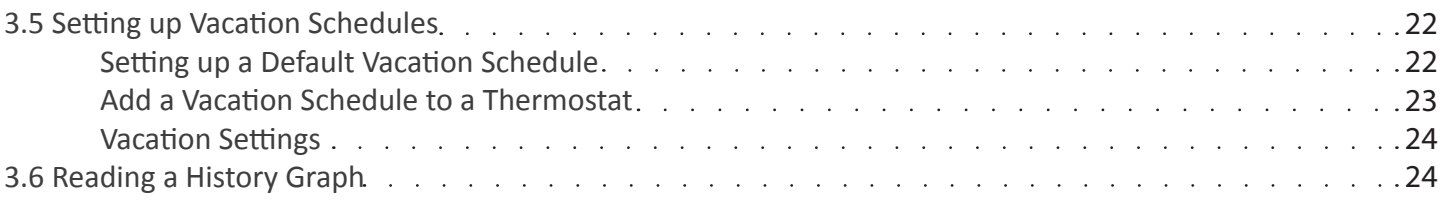

## **CHAPTER 4:**

## **[Remote Wireless Sensor \(RT1-AC, RT1-DC\)](#page-25-1)**

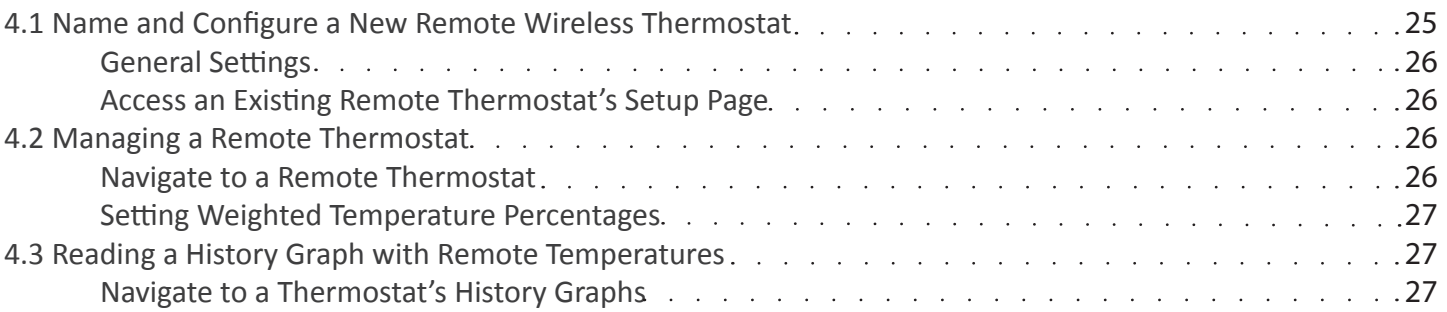

## **CHAPTER 5: [Wired Temperature and Alarm Sensor \(TA1\)](#page-28-0)**

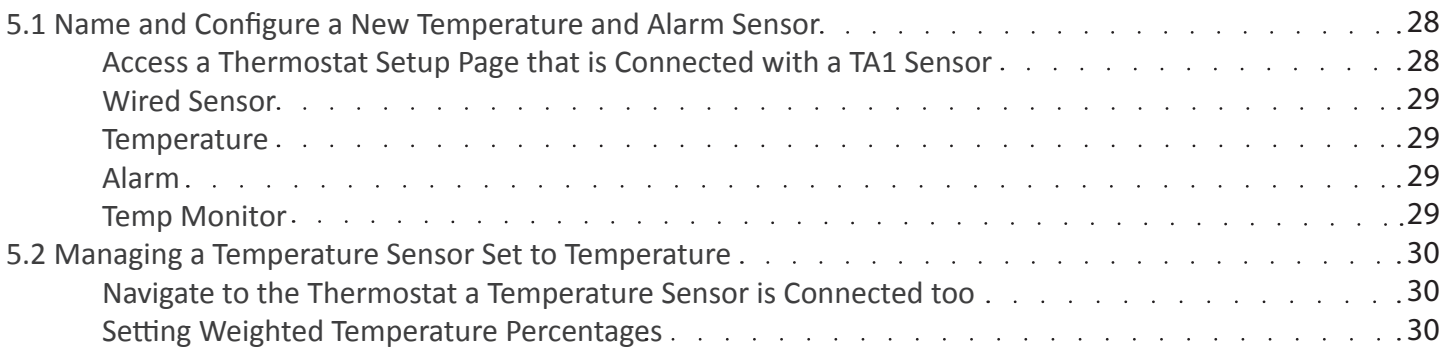

## **CHAPTER 6:**

## **[Wireless Proximity Sensor \(PRX1\)](#page-31-0)**

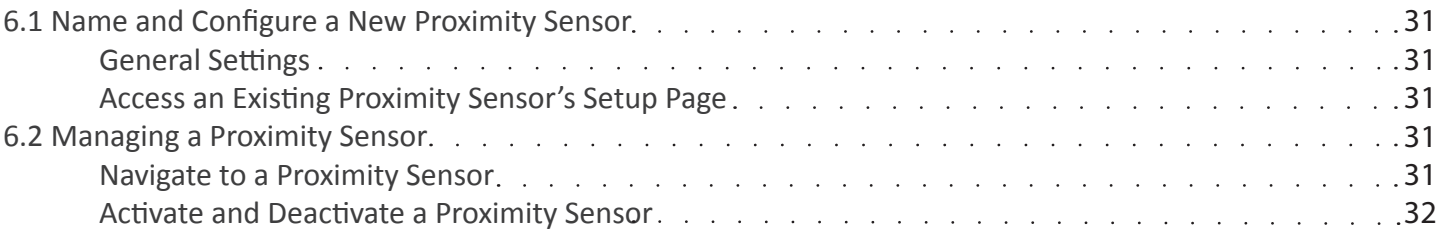

## **CHAPTER 7:**

## **[Power Control Module \(PM5-230\)](#page-32-2)**

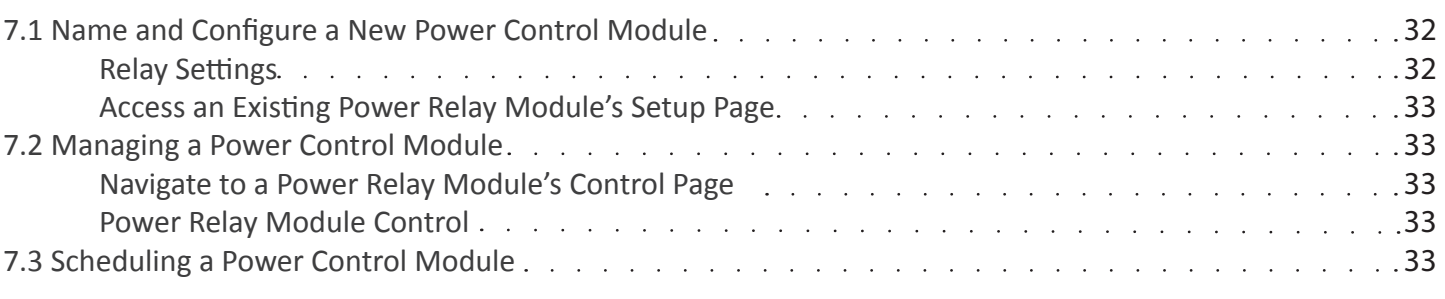

**25**

**28**

**31**

**32**

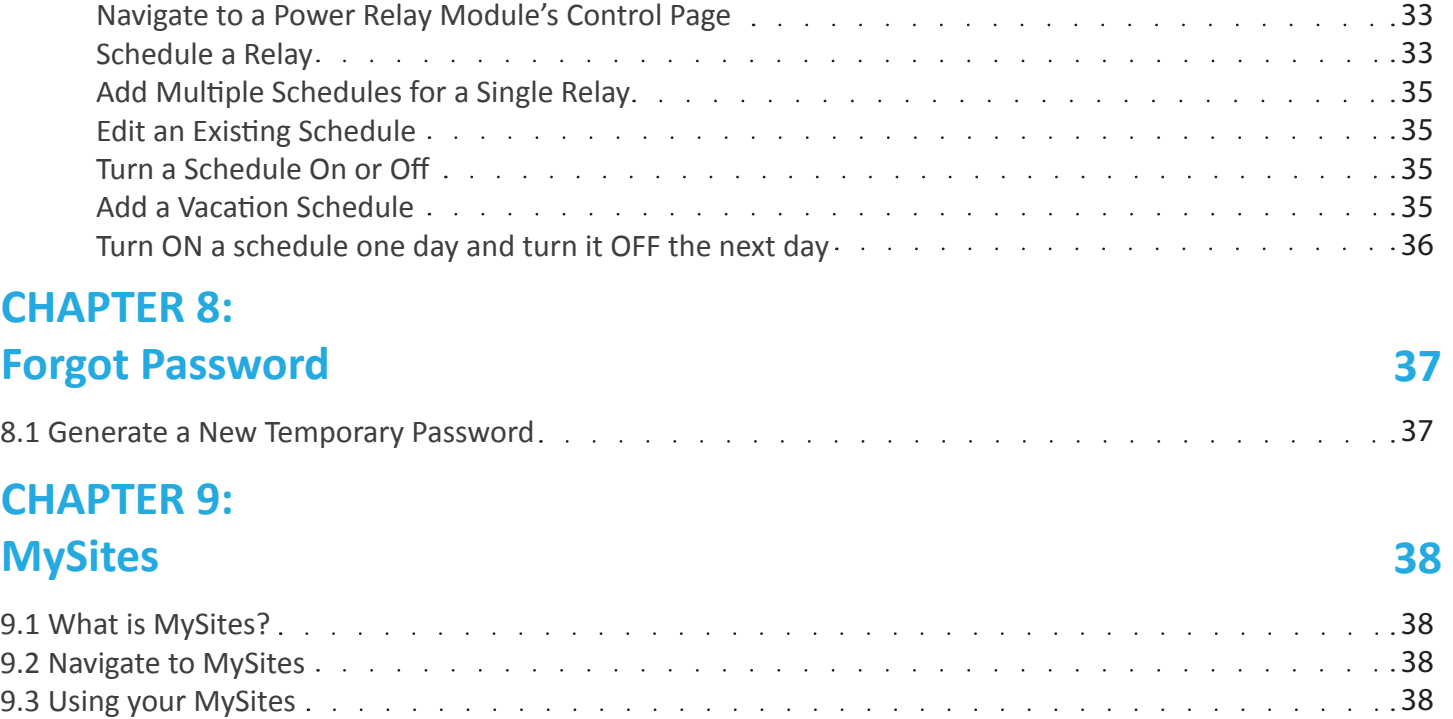

## <span id="page-4-0"></span>**1. Getting Started**

#### <span id="page-4-1"></span>**1.1 Setting Up a Pelican Site Manager**

Install your Pelican Gateway and write down the serial number found on its front - **XXX-XXXX**. Access a Web Browser on any Internet enabled device: PC, Tablet, or Smartphone.

 - Note: On a PC, Pelican works best on Mozilla Firefox, Google Chrome, Apple Safari, or Microsoft Internet Explorer 9 or newer.

#### In your Web Browser go to URL: **[www.PelicanWireless.com](www.pelicanwireless.com)**

Once on Pelican's website you will see the menu bar:

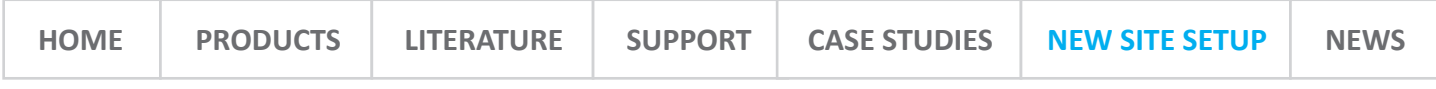

#### Select **NEW SITE SETUP**

Input the requested information into the Site Wizard:

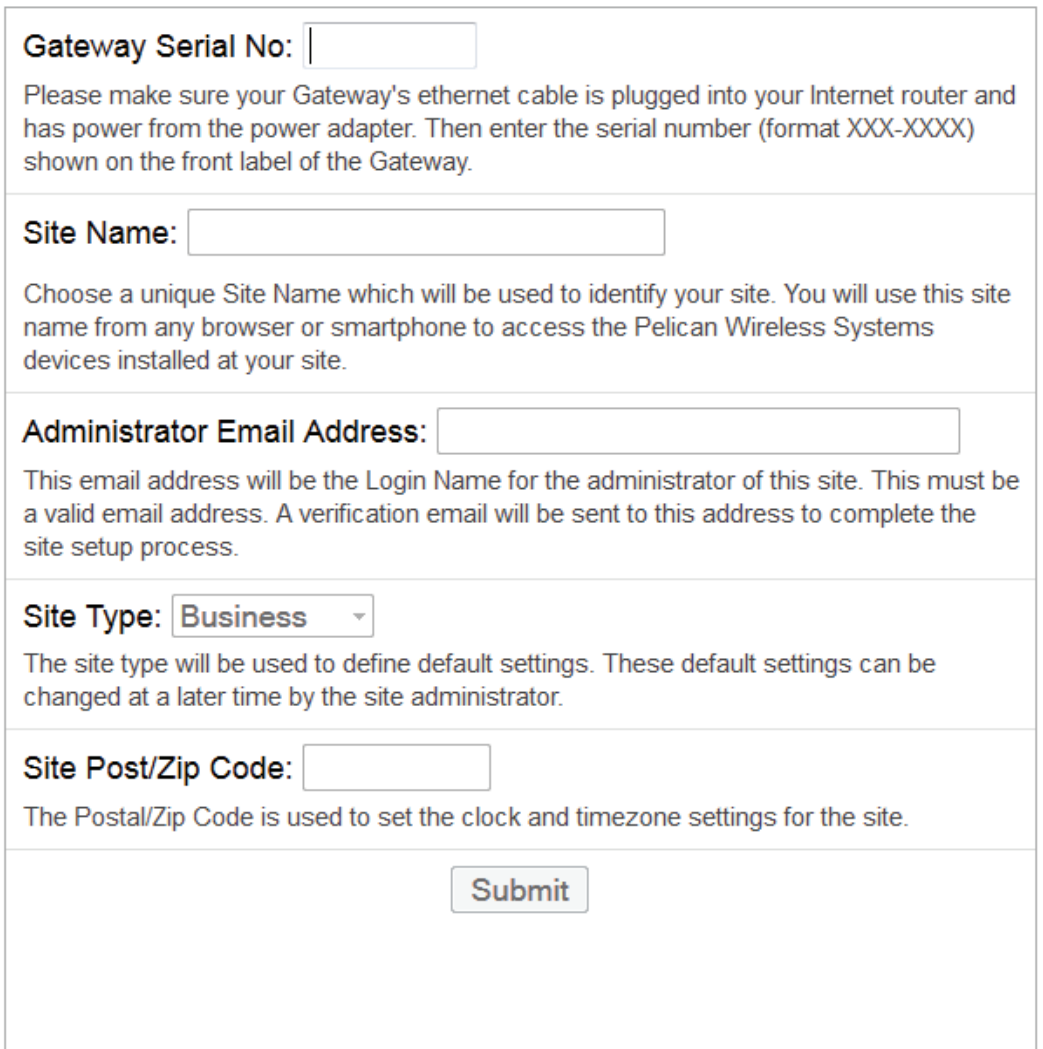

If you receive the error message: Invalid serial number or unreachable Gateway. Re-check that your Pelican Gateway is installed correctly and is able to reach the Internet. If you continue to receive this error message contact Pelican Support.

If able to reach the Gateway: Input the Site Name you want to use for accessing your Pelican Site Manager. The beginning of your Site Name is unique, while it will always end in **.officeclimatecontrol.net**.

**Administrator Email Address** is considered the Super Administrator for the Pelican Site. This administrator is who will be notified for Subscription payments.

**Site Type** is dependent on the building you are installing Pelican's Solution into.

**Site Post/Zip Code** is used to set the clock and timezone for your Pelican Site Manager.

<span id="page-5-0"></span>By pressing **SUBMIT** you will generate an automated email to the Administrator's email address. This email will provide the Administrator with a temporary password. This can take up to 15 minutes. If after 15 minutes you do not receive an email from notice@pelicanwireless.com, check your SPAM folder.

#### **1.2 Setting Up a Password**

On a Web Browser type in the URL you created for your Pelican Site Manager: 'name'**.officeclimatecontrol.net**

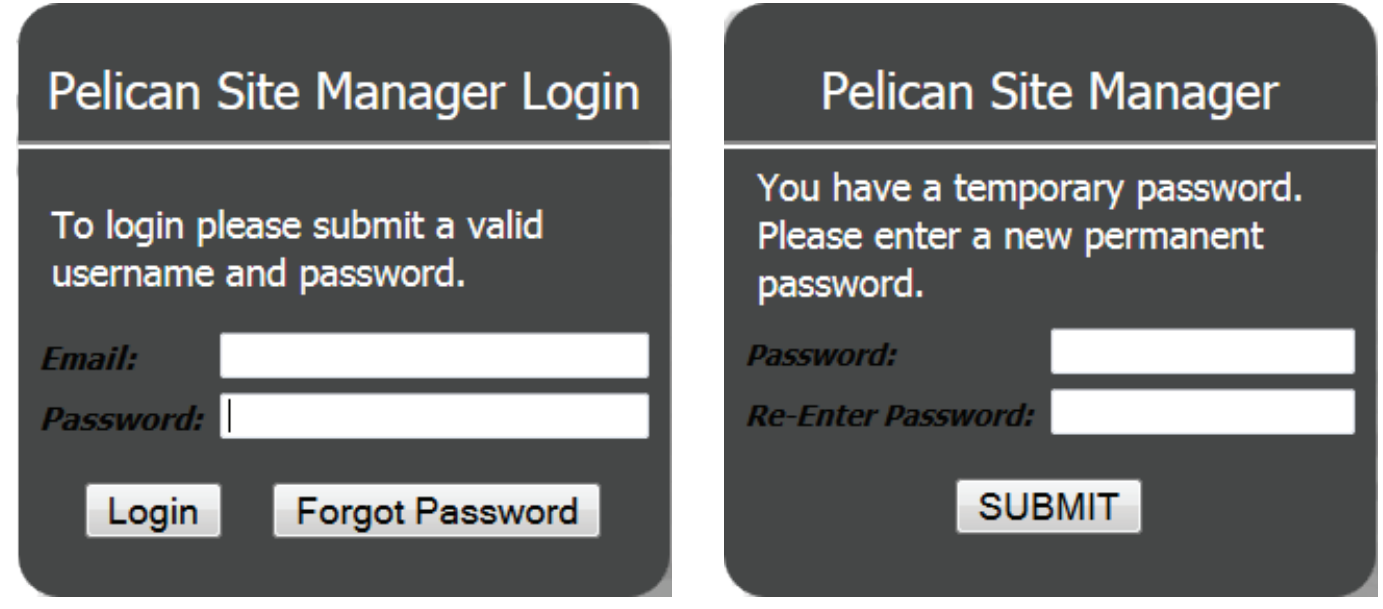

Enter the Administrator Email Address you used when setting up your Pelican Site Manager.

Enter the Temporary Password you received via email from Pelican.

A new screen will appear requesting a permanent password. Enter in the password you want to permanently use for accessing your Pelican Site Manager.

Press **SUBMIT** and you will be directed to your new Pelican Site Manager.

#### **1.3 Navigating your New Pelican Site Manager**

Before you install any Pelican thermostats you will only have a few options on your Pelican Site Manager:

**Usage Graphs** - Graphs displaying the energy consumption of your HVAC systems.

**System Time** - Shows the Current time, Dust time, and Dawn time for your location.

**Admin** - Setup and Configuration options are found here.

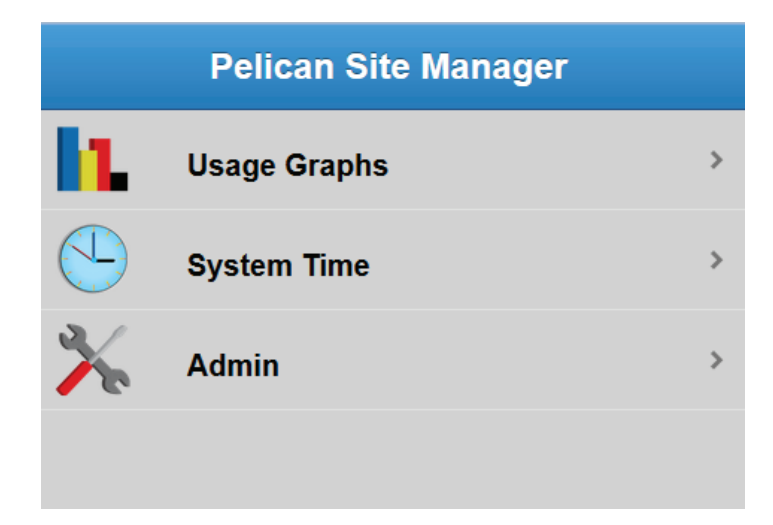

#### <span id="page-6-0"></span>**ADMIN SCREEN**

**User Management** - Select to add a new administrators or users to your Pelican Site Manager.

**Site Configuration** - Where you can find specific information about your Pelican Site Manager. It is also where you add additional Gateways and setup email or text message alerts.

**Default Thermostat Config** - For creating a default configuration that will automatically upload into each Pelican thermostats as you install them.

**Default Schedule** - For creating a default schedule that will automatically upload into a Pelican thermostat when you turn ON its schedule.

**Network Map** - A graphical map showing how your Pelican products are communicating through-out the building they are installed in.

#### <span id="page-6-1"></span>**1.4 Navigating an Existing Pelican Site Manager**

After you have installed your Pelican thermostats and configured them, you will have more options on your Pelican Site Manager.

#### <span id="page-6-2"></span>**HOME SCREEN**

**Notifications** - These will appear when Pelican detects a maintenance issue with one of your HVAC units.

**Groups** - On your Home Screen the Blue Fan Icon indicates Groups of thermostats.

**Usage Graphs** - Graphs displaying the energy consumption of your HVAC systems.

**System Time** - Shows the Current time, Dust time, and Dawn time for your location.

**Admin** - Setup and Configuration options are found here.

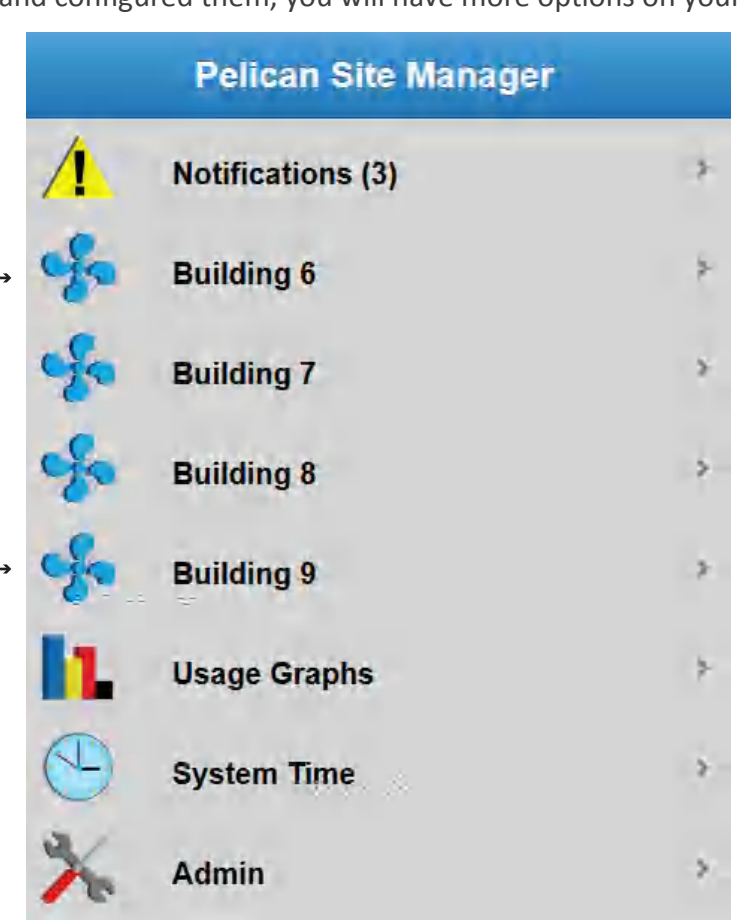

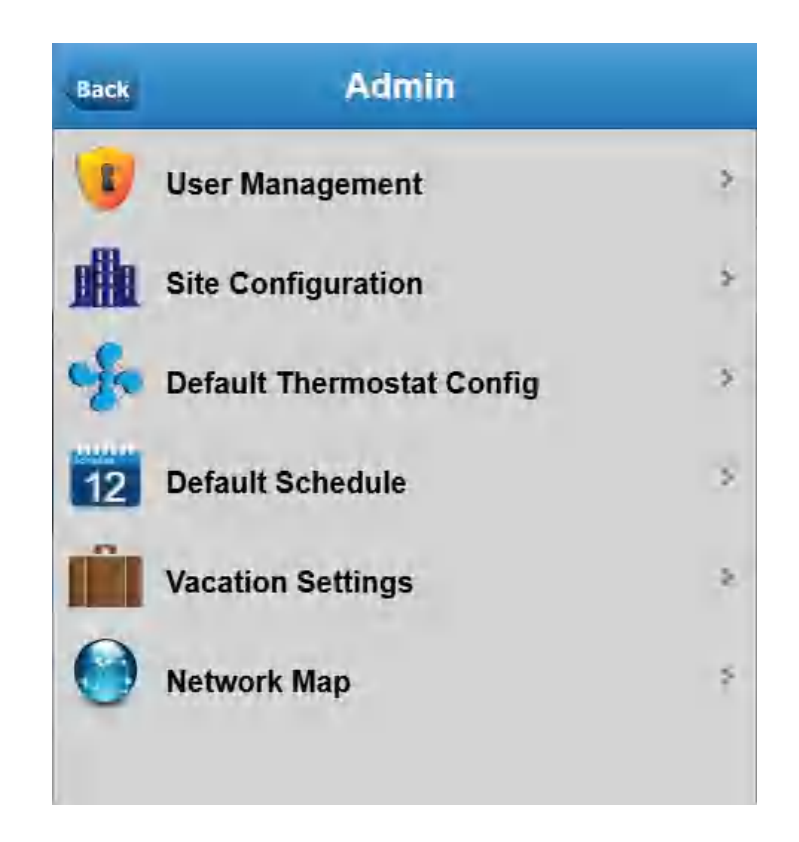

#### **GROUP SCREEN**

<span id="page-7-0"></span>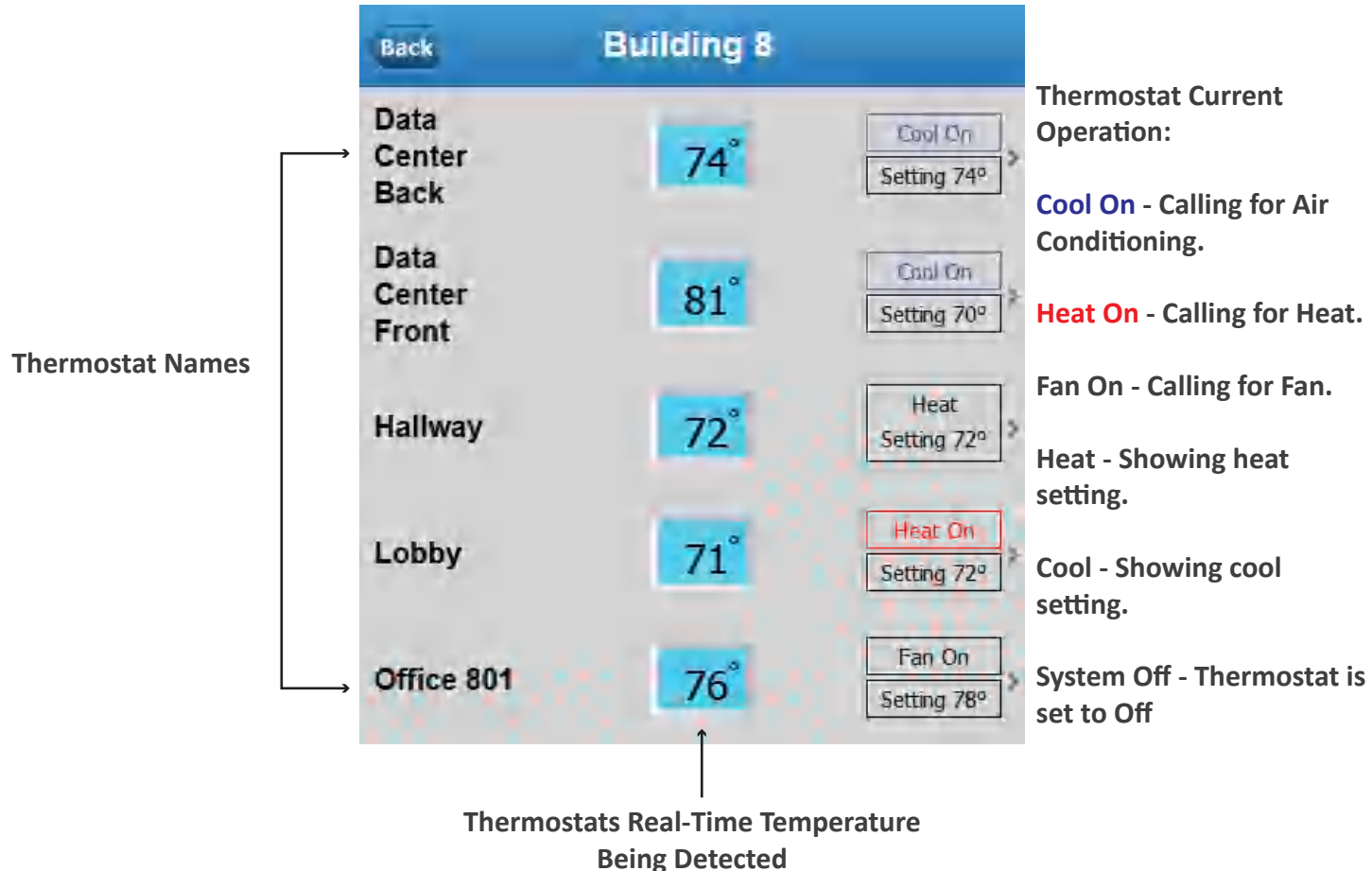

## <span id="page-7-2"></span><span id="page-7-1"></span>**2. Setup your Pelican Site Manager**

#### **2.1 Setup Default Thermostat Configuration**

The Default Thermostat Configuration allows you to setup a default configuration for your Pelican Thermostats. As you install new Pelican Thermostats, and they connect with the gateway, they will automatically upload the Default Thermostat Configuration that you have set.

For sites that have multiple thermostats with similarities in configuration, by configuring the most common setting options, you can reduce your overall setup time. For any individual thermostats that require different configuration options, you can change their configuration independently after you install them.

NOTE: The **Default Thermostat Configuration** must be setup before installing any thermostats to work properly. Changing the Default Thermostat Config does NOT change already installed thermostat's settings.

1. If you are not on your Home screen press Back or navigate to your Pelican Home screen.

2. Select Admin at the bottom of your Home screen.

3. Select Default Thermostat Config from your Admin screen.

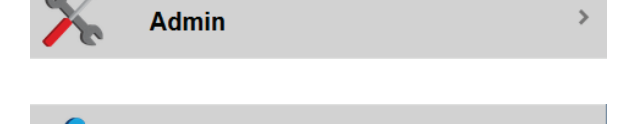

**Default Thermostat Config** 

4. Select the Configuration options that fit the thermostats you are installing.

#### **PELICAN USER GUIDE Chapter 2 · 7**

#### <span id="page-8-1"></span><span id="page-8-0"></span>**2.2 Default Thermostat Configuration SYSTEM OPERATION (HEAT PUMP)**

**System Type** - Set to Heat Pump.

**Reversing Valve** - Set to Cooling ON to activate when calling for Cool (O) or Heating ON to activate when calling for Heat (B).

**Cycles Per Hour** - Sets a target number of times our thermostat will run each hour to maintain a specific temperature.

**Anticipation Degrees** - STOP calling for heat or cool this many degrees before reaching the target temperature. (In anticipation that the space temperature will still rise or fall after the thermostat stops calling for Heat or Cool).

**Calibration Degrees** - For calibrating the temperature being detected by the thermostat.

**Heat Stages** - Sets how many Heat stages the thermostat will be controlling. NOTE: If you set to 0 stages it will disable the Heat function of the thermostat.

**Aux Heat -** There are three Aux Heat settings:

**Disabled** - Do not have or do not want to use Auxiliary Heat. **Auxiliary** - If the Heat Pump cannot achieve a temperature change of 5° per hour then the thermostat will turn ON

 the Aux Heat (makes this decision within 10 minutes of running the Heat Pump). **Emergency** - If at anytime the Heat

 Pump runs for an hour and the temperature is not trending in the correct direction, the thermostat will turn ON the Aux Heat and send a notification that it has been turned ON.

**Cool Stages** - Sets how many Cool stages the thermostat will be controlling. NOTE: If you set to 0 stages it will disable the Cool function of the thermostat.

**Fan Stages** - Sets how many Fan stages the thermostat will be controlling.

**Heat Needs Fan** - Seting to YES means the thermostat will turn the fan ON when it calls for Heat.

**Fan Circulation Minutes** - Is an optional input for having the thermostat turn ON the fan a certain amount of minutes every hour.

#### **System Operation**

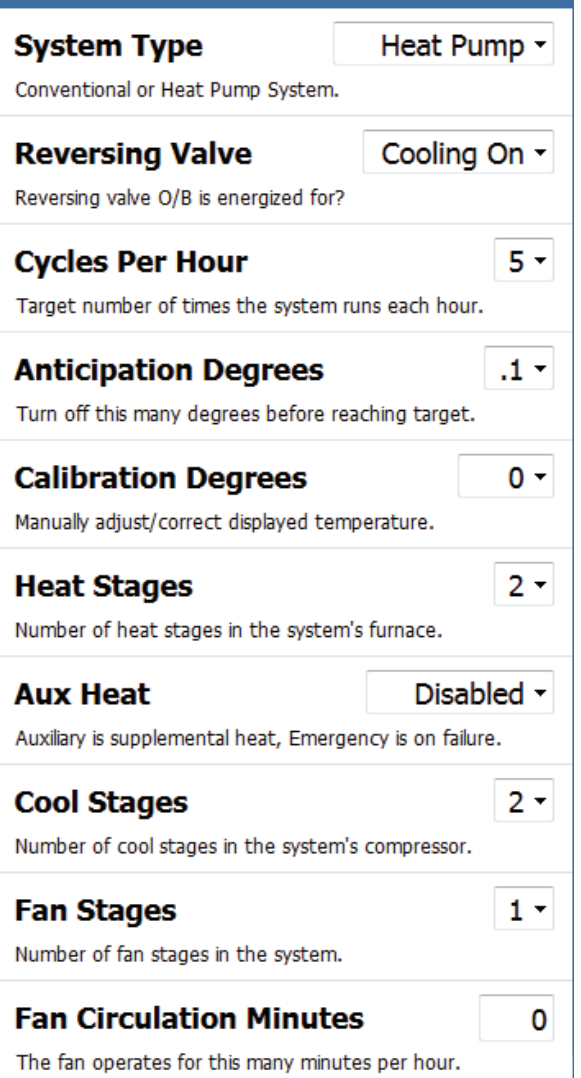

#### <span id="page-9-0"></span>**SYSTEM OPERATION (CONVENTIONAL)**

**System Type** - Sets to Conventional.

**Cycles Per Hour** - Set a target cycle rate or the number of times the thermostat should run, each hour, to properly maintain a set temperature.

**Anticipation Degrees** - STOP calling for heat or cool this many degrees before reaching the target temperature. (In anticipation that the space temperature will still rise or fall after the thermostat stops calling for Heat or Cool).

**Calibration Degrees** - Calibrate the temperature being detected by the thermostat.

**Heat Stages** - Set how many Heat stages the thermostat is controlling. NOTE: If you set the variable to 0 it will fully disable Heat.

**Cool Stages** - Set how many Cool stages the thermostat is controlling. NOTE: If you set to 0 it will fully disable Cool.

**Fan Stages** - Set how many Fan stages the thermostat is controlling.

**Heat Needs Fan** - Seting to YES means the thermostat will turn the fan ON when it calls for Heat.

**Fan Circulation Minutes** - Is an optional input to have the thermostat turn ON the fan a certain amount of minutes every hour.

#### **System Operation**

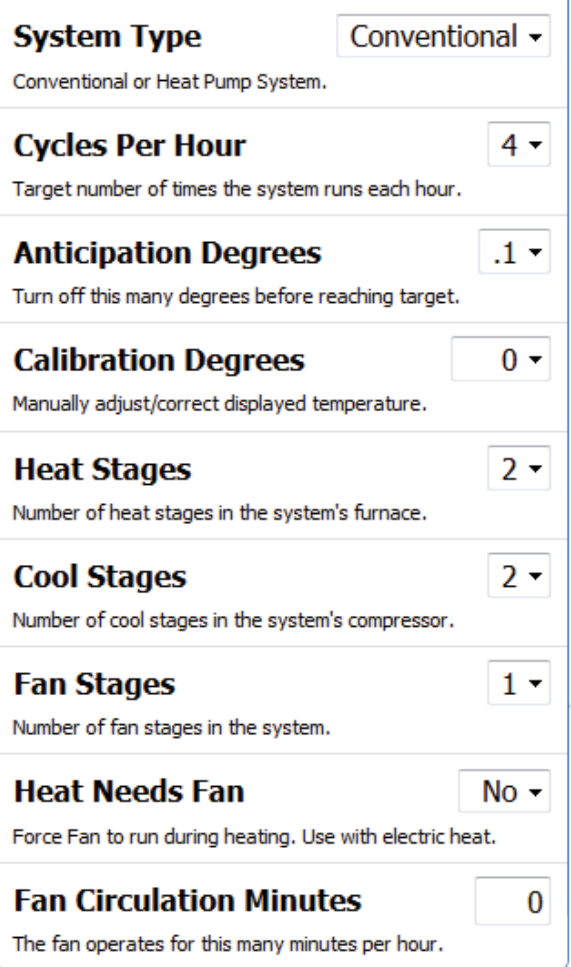

#### **THERMOSTAT SETTINGS**

**Temp Display** - Display temperature in Fahrenheit or Celsius.

**Heat Range** - Set a limitation on the settable Heat temperature range.

**Cool Range** - Set a limitation on the settable Cool temperature range.

**Allow Keypad Control** - Set YES to be able to lock the thermostat's keypad. NOTE: This option does NOT Lock or Unlock the thermostat. [Go to Page 18 -](#page-18-2) **Thermostat Control** [- for directions on locking a](#page-18-0)  thermostat.

#### **Thermostat Settings Temp Display** Fahrenheit • Display temperature in Fahrenheit or Celsius. **Heat Range**  $56$  to 76 Controls the range of temperatures the user can set. **Cool Range**  $66|to$ 86 Controls the range of temperatures the user can set. **Allow Keypad Control**  $Yes -$ Feature that allows the thermostat keypad to be disabled from the schedule.

#### <span id="page-10-1"></span><span id="page-10-0"></span>**INPUT POWER CONSUMPTION**

Pelican uses these power sizes to calculate the consumption rate of running your HVAC units. Input the most accurate power sizes for accuracy in calculation. The # of inputs changes based on the # of stages your thermostat is set to control. Input in KW, TON, BTU, or WATT. If you choose TON it will calculate consumption based on a 13 SEER rating.

**Heat 1 Size** - The consumption rate of Stage 1 Heat

**Heat 2 Size** - The consumption rate of Stage 2 Heat

**Cool 1 Size** - The consumption rate of Stage 1 Cool

**Cool 2 Size** - The consumption rate of Stage 2 Cool

#### <span id="page-10-2"></span>**NOTIFICATION SETTINGS**

**Notification Sensitivity** - There are three levels of notification settings: High, Medium, and Low. Setting the sensitivity changes how Pelican notifies you on potential maintenance issues.

> **High** - Send an immediate notification if the thermostat is calling for Heat or Cool and the temperature is NOT reaching the set point. **Medium** - Send a notification if the temperature is NOT moving towards or is moving away from the temperature set-point for greater than 1 hour. **Low** - Send a notification if the temperature is NOT moving towards or is moving away from the temperature set-point and is at least 3 degrees off from the temperature set-point.

**Safe Range** - Automatic monitoring option that will generate an immediate notification if the temperature moves beyond these temperature ranges.

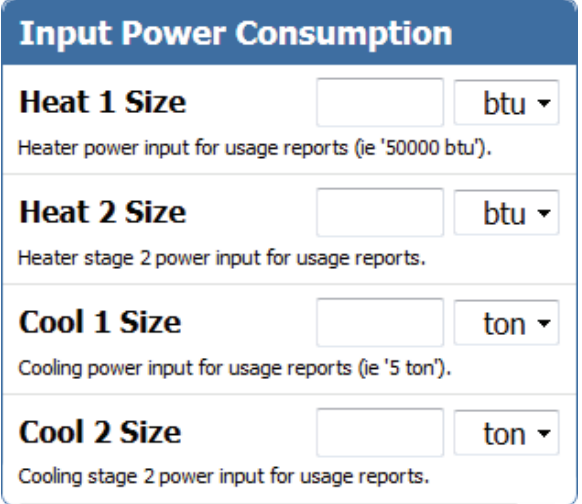

#### **Notification Settings**

#### **Notification Sensitivity** Medium  $\sim$

Sets the sensitivity level for heating and cooling failures.

to

**Safe Range** 

Sets safe temperature alarm range.

#### <span id="page-11-1"></span><span id="page-11-0"></span>**SCHEDULE SETTINGS**

NOTE: This is NOT where you schedule your thermostat, these options effect the scheduling options available to you when you do schedule your thermostat. [Go to Page 19 -](#page-19-1)  **[3.3 Scheduling a Thermostat](#page-19-0)** - for directions on scheduling a thermostat.

**Repeat** - Set the thermostat to have Daily, Weekday/Weekend, or Weekly scheduling options.

> **Daily** - Same schedule everyday. **Weekday/Weekend (5-2)** - Different schedules for Monday–Friday than Saturday–Sunday. **Weekly (7 day)**- Different schedule everyday of the week.

**Set Times** - Set the number of set times you want available for each schedule. The default options are 2, 3, or 4. Selecting **Variable** allows up to 12 set times in a single schedule.

**Multiple System Settings** - Set to YES if you want to change the System Setting (Auto, Heat, Cool, or OFF) using the schedule.

**Multiple Fan Settings** - Set to YES if you want to change the Fan Setting (Auto or ON) using the schedule.

#### **2.3 Add or Remove Administrators or Users**

The User Management screen allows you to add or remove Administrators or Users. NOTE: With the Basic Subscription you can only have a single Administrator. With the Standard or Enhanced Subscription you can have an unlimited amount of Administrators or Users.

1. If you are not on your Home screen press Back or navigate to your Pelican Home screen.

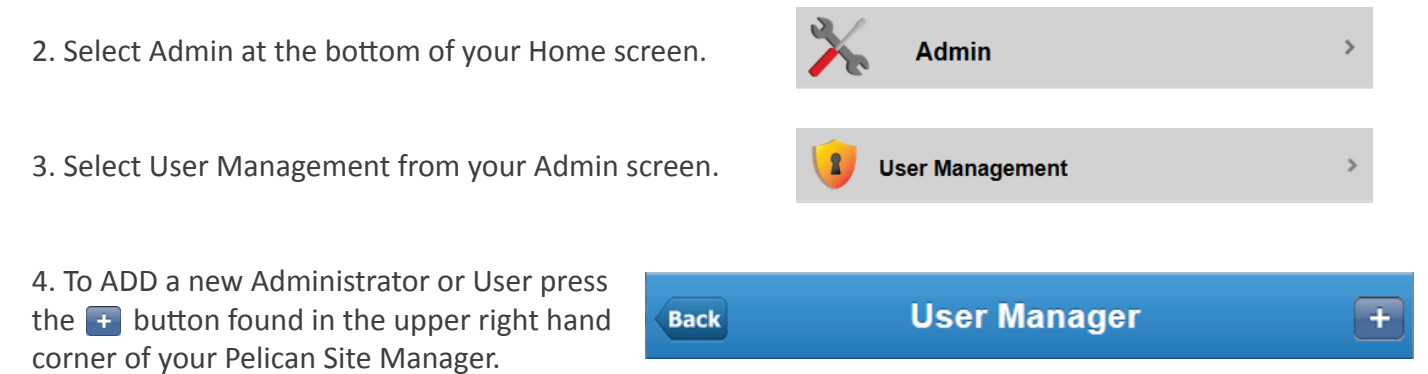

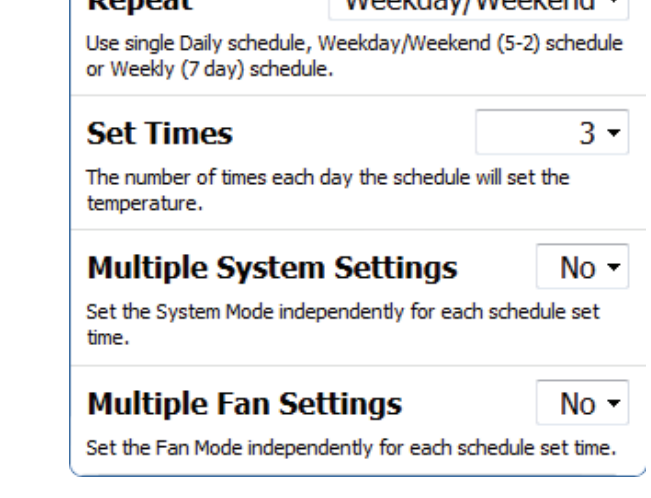

Mookday/Mookond -

**Schedule Settings** 

**Donast** 

#### <span id="page-12-0"></span>**ADMINISTRATOR OPTIONS**

**Name** - Input the name of the Administrator.

**Email** - Input the email address for this Administrator. This email address will be used as their Login Name and is where their temporary password will be sent.

**Type** - Select Admin.

<span id="page-12-1"></span>**Log Out\*** - There are four Log Out options: On Exit, After 1 Day, After 30 Days, Never. These are shown on the next page.

#### **USER OPTIONS**

**Name** - Input the name of the User.

**Email** - Input the email address for this User. This email address will be used as their Login Name and is where their temporary password will be sent.

#### **Type** - Select User.

**Log Out\*** - There are four Log Out options: On Exit, After 1 Day, After 30 Days, Never. These options are shown on the next page.

**View Notifications** - Set if this User can see the Notifications for their viewable thermostats.

**View Usage Graphs** - Set if this User can see the Usage Graphs for their viewable thermostats.

**Thermostat Access\*\*** - Set which thermostats this User can view, control, and/or manager. The options available are shown on the next page

#### **DELETE AN ADMIN OR USER**

To Delete an Administrator or User you must be an Administrator for your Pelican Site Manager.

1. Select the Administrator or User you want to delete.

2. In the upper right hand corner of the User Management screen  $>$  click the pelete button.

3. A confirmation screen will appear - Cancel to void this deletion or OK to accept it.

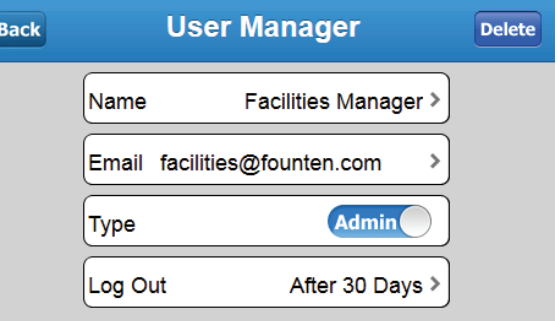

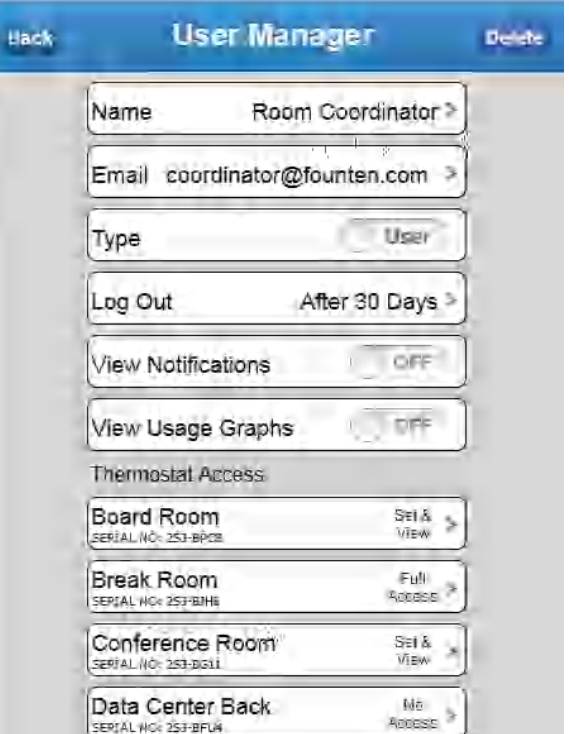

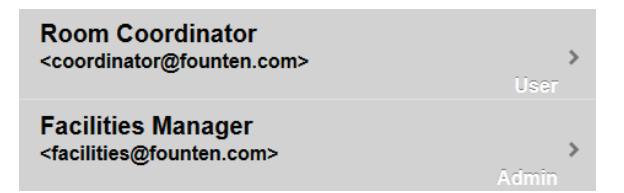

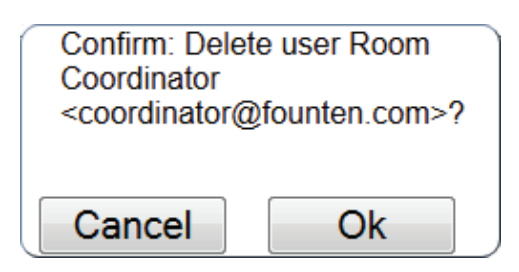

<span id="page-13-0"></span>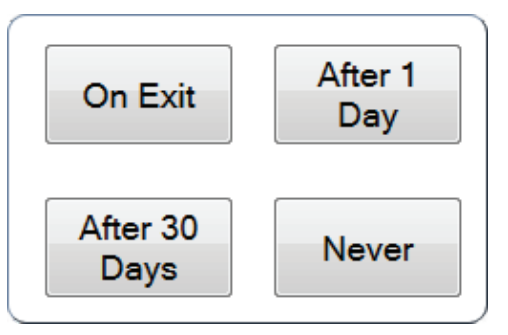

#### **LOG OUT OPTIONS**

**On Exit** - When the Browser window is closed.

**After 1 Day** - One day after login. **After 30 Days** - 30 days after login. **Never** - Always remain logged in.

#### **Log Out Options\* User Access Options\*\***

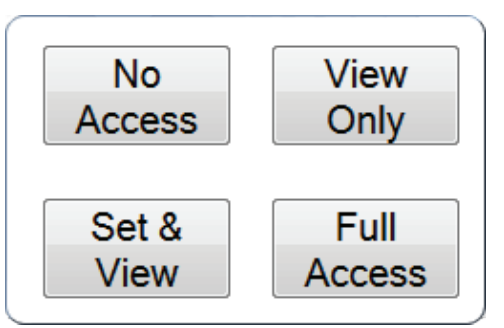

#### **USER ACCESS OPTIONS**

**No Access** - Cannot see this thermostat. **View Only** - Can see thermostat's temperature but, cannot control thermostat. **Set & View** - Can see thermostat's temperature and control thermostat settings. **Full Access** - Has complete control over thermostat.

#### <span id="page-13-1"></span>**2.4 Site Configuration Options**

Site Configuration is where you: view your Pelican Site Manager's site information, add additional Gateways to your Pelican Site Manager, input your KW and Therm costs, and input the email addresses or cell phone numbers for receiving alert notifications. NOTE: Email and/or Text Message notifications are only available with the standard or enhanced subscriptions.

1. If you are not on your Home screen press Back or navigate to your Pelican Home screen.

- 2. Select Admin at the bottom of your Home screen.
- <span id="page-13-2"></span>3. Select Site Configuration from your Admin screen.

#### **SITE CONFIGURATION**

The first box is your Pelican Site Manager's URL.

**Type** - Set if your building is used for a Business, Resident, or Hotel.

**Subscription** - Displays the current Subscription level for your Pelican Site. There are three Subscription Levels: Basic, Standard, and Enhanced.

**Gateway Serial No** - The serial number of the Pelican Gateway for this Pelican Site Manager.

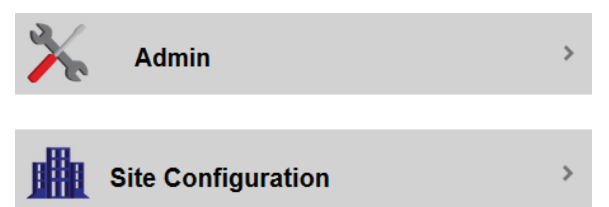

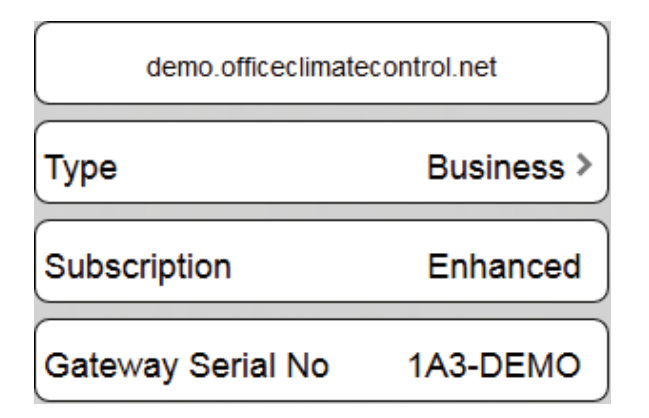

#### <span id="page-14-0"></span>**Adding Additional Gateways:**

You can connect a total of 16 Pelican Gateways to a single Pelican Site Manager. NOTE: You should always add new Gateways to your Pelican Site Manager before installing the Pelican Thermostats that will be communicating through that new Pelican Gateways. Contact Pelican Support for further assistance.

 $\mathbf{Q}$ 

1. Install your new Pelican Gateway and check to make sure it is able to reach the Internet.

2. Record your New Pelican Gateway's unique Serial Number. **XXX-XXXX**.

3. Access your Pelican Site Manager > select Admin > select Site Configuration.

3. Press the  $\pm$  button next to Additional Gateways.

4. A window will appear - Input your New Pelican Gateway's serial number. If the serial number you input is invalid, a new window will appear with the statement: **Unrecognized or Invalid Gateway Serial Number - Addition canceled.**  Press OK and check that the Pelican Gateway is installed correctly and is able to reach the Internet. If you continue to receive this error message contact Pelican Support.

5. If the serial number is accepted - Select OK to accept or select Cancel to void adding this Gateway.

#### <span id="page-14-1"></span>**LOCATION**

Shows the location that your Pelican thermostats are installed in and the Time Zone they are using for scheduling.

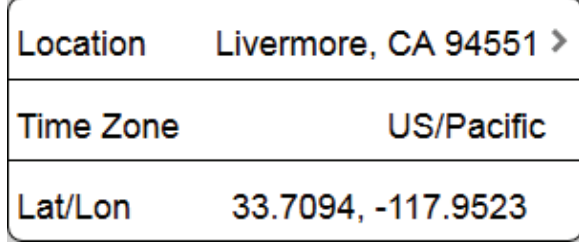

#### **USAGE COSTS**

Inputting your Kwh and Therm energy rates will allow Pelican to calculate the energy costs associated with running your HVAC units.

1. Access your Pelican Site Manager and navigate to your Site Configuration page.

2. Select either Cost/Kwh or Cost/Therm.

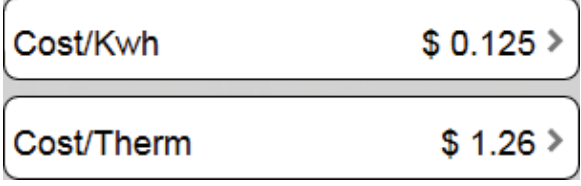

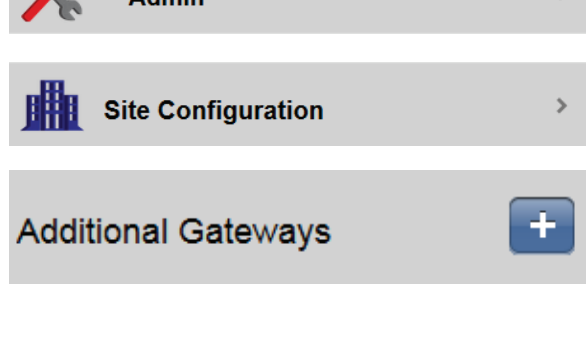

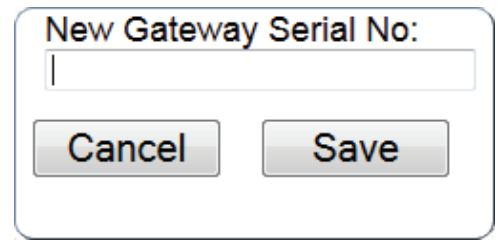

<span id="page-15-0"></span>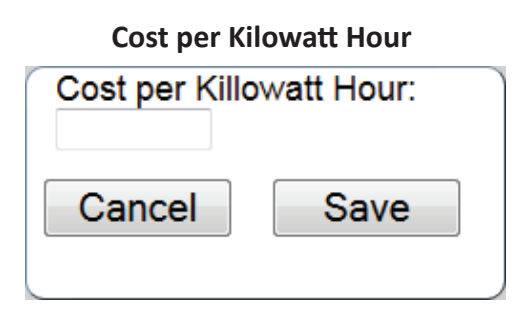

Input your Cost per Kilowatt Hour and press Save to add it to your Pelican Site Manager or Cancel to discard the input.

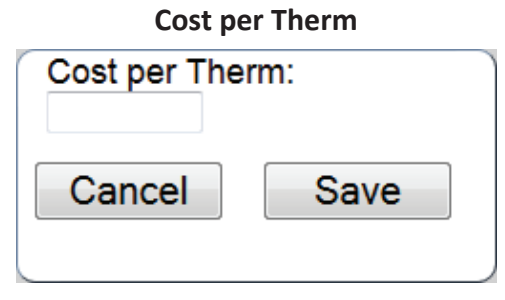

Input your Cost per Therm and press Save to add it to your Pelican Site Manager or Cancel to discard the input.

#### <span id="page-15-1"></span>**AUTOMATED EMAIL AND/OR TEXT MESSAGE NOTIFICATIONS**

The Standard and Enhanced subscriptions allow you add an unlimited amount of email addresses or cell phone numbers that Pelican will automatically send alert notification too.

1. Access your Pelican Site Manager and navigate to your Site Configuration page.

2. At the bottom of your Site Configuration page you will see two options:

> Email Notifications - Hit the  $\cdot$  to add an email address for receiving email

 notifications. Text Message Notifications - Hit the  $\pm$  to add a cell phone number for receiving text message notifications.

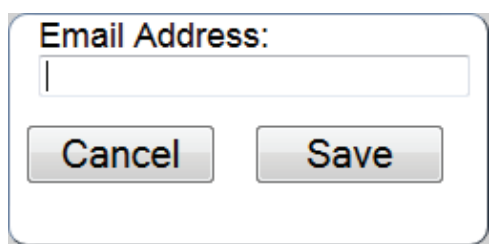

Enter the email address you want Pelican to send email notifications to. Press Save to add this email address or Cancel to void this input.

#### DELETE AN EMAIL ADDRESS OR CELL PHONE NUMBER

Press the  $\blacksquare$  button next to the email address or phone number of the person you want to delete.

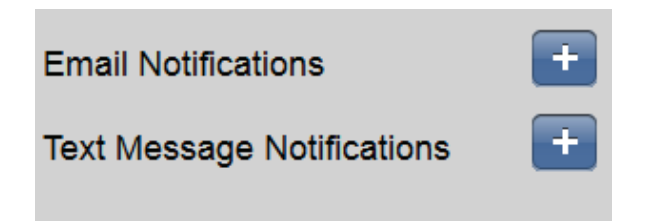

#### **Add Email Address Add Cell Phone Number**

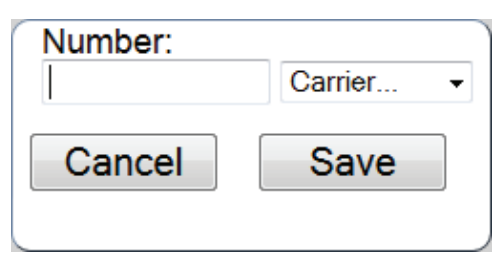

Enter the cell phone number and select its Carrier you want Pelican to send text message notification to. Press Save to add this email address or Cancel to void this input. (Standard text rates apply).

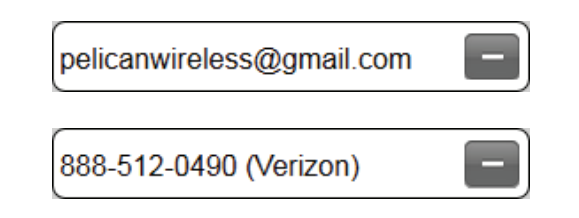

# <span id="page-16-0"></span>**3. Pelican Thermostat (TS200, TS200H, TCM)**

#### <span id="page-16-1"></span>**3.1 Name and Configure a New Pelican Thermostat**

A Pelican Thermostat is initially identified by a unique serial number found on the bottom of the thermostat's front cover. The serial number will be in the form of **XXX-XXXX**.

NOTE: We always recommend setting up a **Default Thermostat Configuration** before installing any thermostats, but this is not mandatory. Go to Page 8 - **[2.2 Default Thermostat Configuration](#page-8-0)** - for directions on setting up a Default Thermostat Configuration.

1. Log onto your Pelican Site Manager.

2. Select Notifications.

3. Under Notifications select the new Thermostat alert that has the same Serial Number as the thermostat you installed.

<span id="page-16-2"></span>4. Select Configure

#### **GENERAL SETTINGS**

**Name** - Name this thermostat based on the location it is placed in.

**Group** - You can group multiple thermostats together on your Pelican Site Manager. Select the down arrow and either select an already existing group or select "New Group" to create a new group.

**Description** - An optional area for recording specific information about this HVAC unit or the thermostat. The first line of the Description area will show up as small text below a Thermostat's name (as seen in the image to the right).

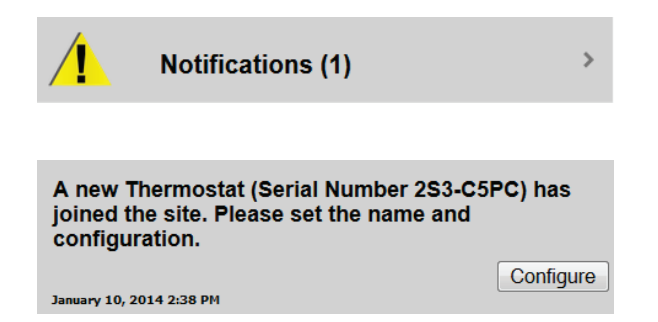

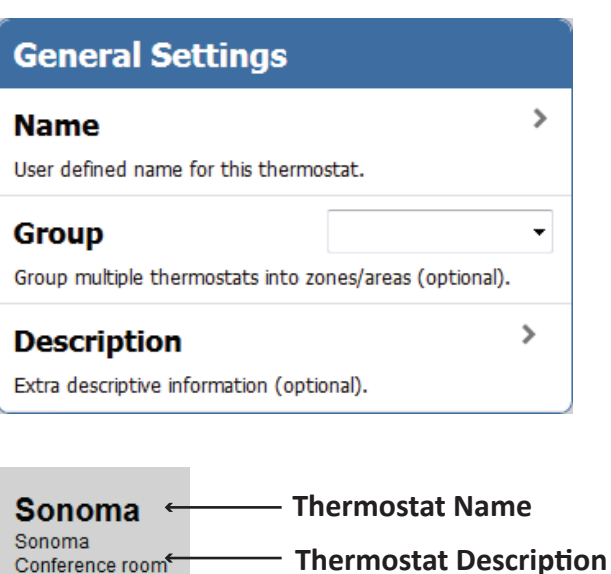

Conference room

[For all other configuration options refer to page 6 -](#page-8-0) **2.2 Default Thermostat Configuration**.

#### **ACCESS AN EXISTING THERMOSTAT'S SETUP PAGE**

1. If you are not on your Home screen press Back or navigate to your Pelican Home screen.

2. Select Admin at the bottom of your Home screen.

3. Scroll down until you see the thermostat's name or serial number you want to change the settings of. Select its Thermostat Setup and it will direct you to its settings screen.

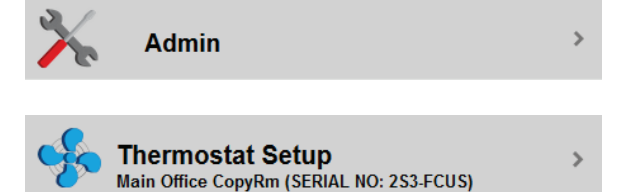

#### <span id="page-17-0"></span>**TROUBLESHOOTING A THERMOSTAT'S RELAY OUTPUT SIGNALS**

#### **WARNING: This option is used for testing and trouble shooting purposes only. Manually changing a Signal Output overrides the internal Pelican thermostat's logic. Always reset the output to its PREVIOUS setting.**

1. If you are not on your Home screen press Back or navigate to your Pelican Home screen.

2. Select Admin at the bottom of your Home screen.

3. Scroll down until you see the thermostat's name or serial number you want to test/troubleshoot. Select its Thermostat Setup and it will direct you to its settings screen.

4. Scroll down and select **Testing: Signal Outputs**.

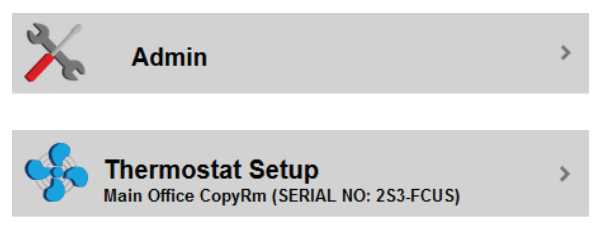

### **Testing**

**Signal Outputs** 

 $\mathcal{P}$ 

Manually switch thermostat outputs on and off.

#### **SIGNAL OUTPUTS**

.

By pressing the  $\frac{\phi}{\phi}$  button you can manually activate or deactivate that relay on your thermostat.

- A Black power icon with a Grey indicator bar means  $\ddot{\mathbf{c}}$ the relay is inactive.
- A Blue power icon with a Grey indicator bar means  $\Phi_{\parallel}$ the relay is switching from inactive to active.
- A Black power icon with a Green indicator bar means  $\overline{\varphi}$ the relay is active.
- A Blue power icon with a Green indicator bar means  $\overline{\phi}$ the relay is switching from active to inactive.
- ക **Cool** Y **Heat** ഄ W Fan ഄ G **Unused** ക  $W<sub>2</sub>$ **Unused** ഄ Υ2

**WARNING: This option is used for testing and trouble shooting purposes only. Manually changing a Signal Output overrides the internal Pelican thermostat's logic. Always reset the output to its PREVIOUS setting.**

#### **3.2 Controlling a Pelican Thermostat**

1. If you are not on your Home screen press Back or navigate to your Pelican Home screen.

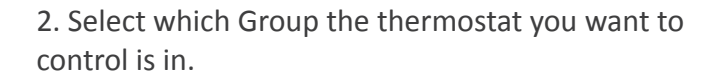

3. Select the Thermostat you want to control.

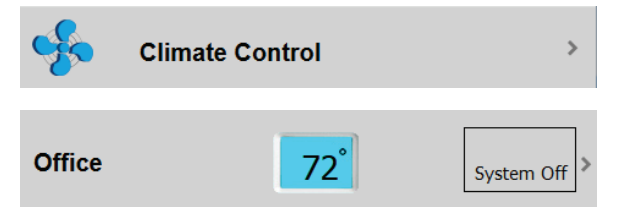

#### <span id="page-18-2"></span><span id="page-18-1"></span><span id="page-18-0"></span>**THERMOSTAT CONTROL**

In the upper right hand corner is the real-time temperature being detected by this thermostat.

**System** - Select to change the thermostat's setting to Heat, Cool, Auto, or Off.

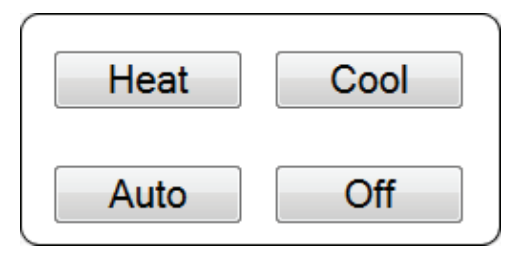

**Fan** - Select to change the Fan to Auto or On.

**Front Keypad** - Set to ON to Unlock this thermostat's keypad. Set to OFF to Lock this thermostat's keypad. If this setting option is not available go to page 9 - **[Thermostat Settings](#page-10-0)** - Allow Keypad Control for further directions.

NOTE: The only way to lock and unlock a thermostat is through the Pelican Site Manager. For safety and to retain control - if the Internet connection is lost, a locked Pelican thermostat will automatically unlock and then reset when the Internet is available again.

**Schedule** - Select to setup a schedule for this thermostat.

**Vacation Set Times** - Select to setup a Vacation schedule for this thermostat to revert to when Vacation Mode is active.

**History** - Graphically view the temperature and set-points that this thermostat has recorded.

#### **SETTING A TEMPERATURE**

1. On the thermostat control screen: Select System and set the thermostat to either Heat, Cool, or Auto.

2. Sliders will appear - move a slider left or right to set the temperature.

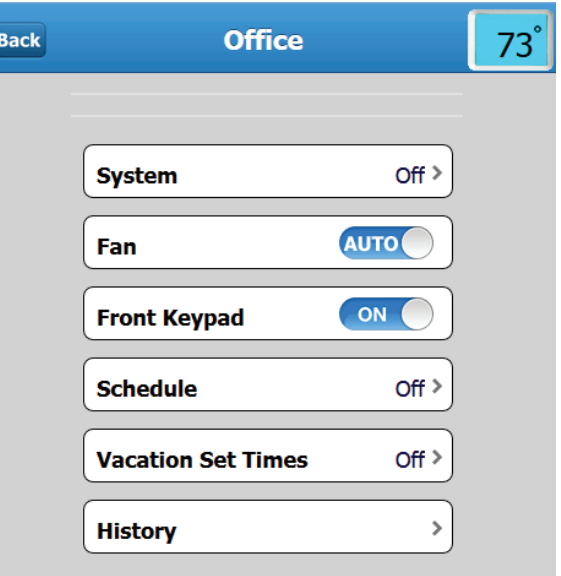

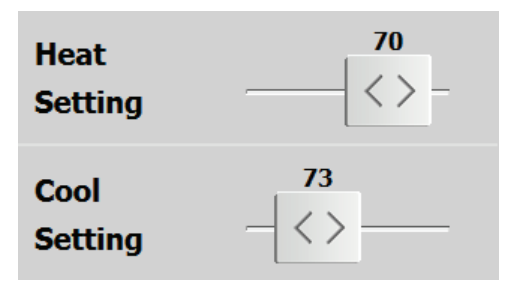

#### <span id="page-19-1"></span><span id="page-19-0"></span>**3.3 Scheduling a Thermostat**

1. Select Schedule and turn the Schedule from OFF to ON. If you have a **Default Schedule** setup, it will automatically upload into this thermostat's schedule.

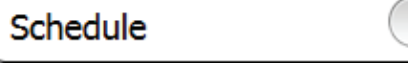

OFF

Depending on how you configured this thermostat's scheduling options will determine the options you see on its schedule screen. Go to Page 8 - **[SCHEDULE SETTINGS](#page-11-1)** - for directions on how to setup scheduling options.

**OPTION 1** - The options to the right will be available **ON** Schedule if this thermostat's configuration is set to: Multiple Systems Settings and Multiple Fan Settings - **NO**. In this configuration the System, Fan, and Front Auto > System Keypad will always revert to the same settings you set here, when a schedule time starts. **AUTO** Fan **Front Keypad** - Lock or Unlock the thermostat's keypad when a scheduled time starts. ON Front Keypad **Repeat** - Set your Pelican thermostat to run on one of the three different types of schedules: Daily, Weekday/Weekend, or Weekly. Repeat Weekday/Weekend > **Daily** - Same schedule everyday. **Weekday/Weekend (5-2)** - Different **Settings**  schedule for Monday–Friday than Saturday–Sunday. Saturday-Sunday ⋟ **Weekly (7 day)**- Different schedule everyday of the week. Monday-Friday > **Settings** - By selecting one of the Options under Settings, you will be brought to a new page for **Variable Schedule Times** setting up your Schedule Times. ÷

If you have Variable selected for this thermostat's configuration, on the schedule page, you will need to press the  $\Box$  button to add additional Start Times. NOTE: You can have up to 12 set times per day when you have selected Variable.

**Start Time** - Select Start Time to generate a window for setting a start time. Slide the slider bars to select a time.

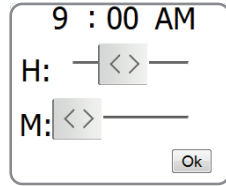

**Heat/Cool Settings** - Slide the slider bars to the temperatures you want the heat and cool to be set to at this scheduled time.

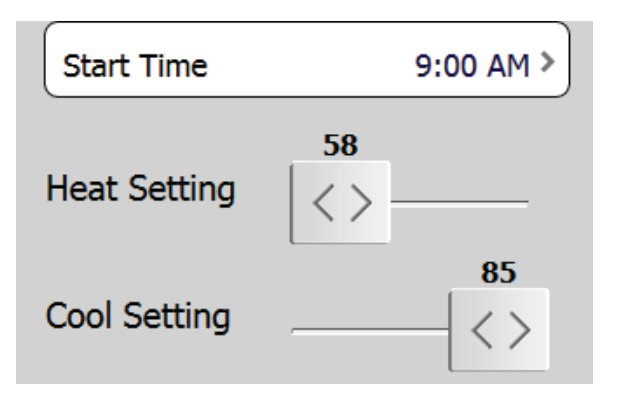

New Set Time

**OPTION 2** - The options to the right will be available if this thermostat's configuration is set to: Multiple Systems Settings and Multiple Fan Settings - **YES**.

In this configuration the System, Fan, and Front Keypad can be changed uniquely for each scheduled time.

**Repeat** - Set your Pelican thermostat to run on one of the three different types of schedules: Daily, Weekday/Weekend, or Weekly.

> **Daily** - Same schedule everyday. **Weekday/Weekend (5-2)** - Different schedule for Monday–Friday than Saturday–Sunday. **Weekly (7 day)**- Different schedule everyday of the week.

**Settings** - By selecting one of the Options under Settings, you will be brought to a new page for setting up your Schedule Times.

If you have Variable selected for this thermostat's configuration, on the schedule page, you will need to press the  $\Box$  button to add additional Start Times. NOTE: You can have up to 12 set times per day when you have selected Variable.

**Start Time** - Select Start Time to generate a window for setting a start time. Slide the slider bars to select a time.

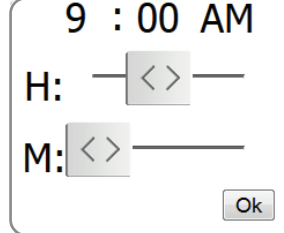

**System** - Set the schedule to change the thermostat to Heat, Cool, Auto, or Off.

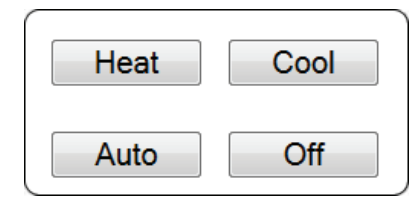

**Fan** - Set the schedule to change the Fan to Auto or On.

**Front Keypad** - Set the schedule to Lock or Unlock the thermostat's keypad.

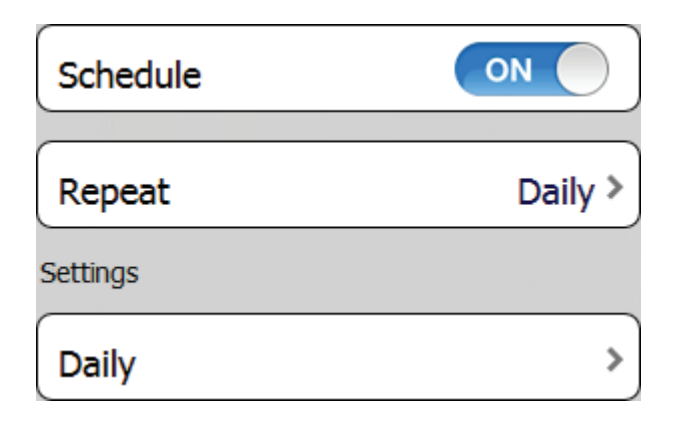

**Variable Schedule Times** New Set Time

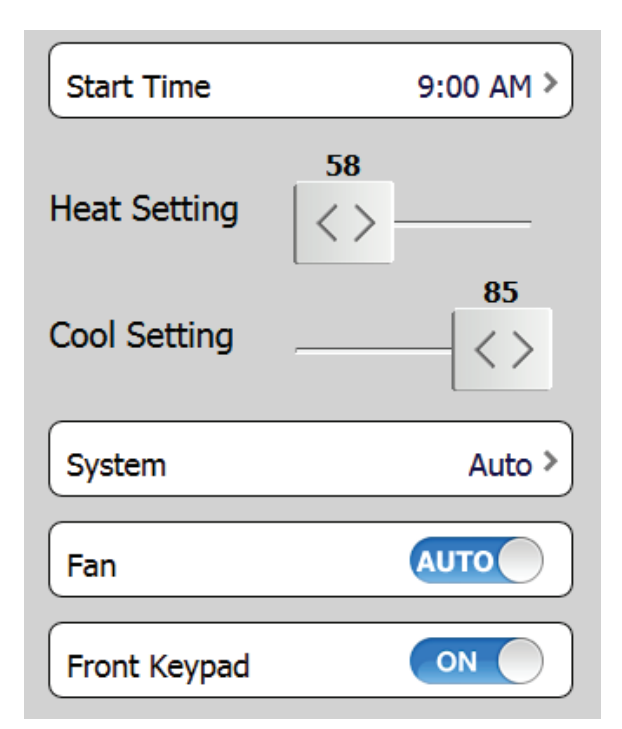

#### <span id="page-21-0"></span>**3.4 Activating the Vacation Schedules**

There are two different ways to activate the Vacation Schedules. Either by enabling the One Touch Vacation Button or by highlighting vacation days on the Vacation Calendar. NOTE: You have to add a vacation schedule to each individual thermostat you want to run a vacation schedule for. Go to page 22 - **[3.5 Setting up Vacation](#page-22-3)  [Schedules](#page-22-3)** - for further directions on how to add a vacation schedule to a thermostat.

#### <span id="page-21-1"></span>**ONE TOUCH VACATION BUTTON**

- 1. If you are not on your Home screen press Back or navigate to your Pelican Home screen.
- 2. Select Admin at the bottom of your Home screen.
- 3. Select Vacation Settings from your Admin screen.
- 4. Select One Touch Vacation.

5. A window will appear: select Enabled to add the One Touch Vacation Button to your Home Screen or Disable to remove the One Touch Vacation Button.

## $\overline{\phantom{0}}$ **Admin Vacation Settings** One Touch Vacation Disabled > Enable **Disable**

#### <span id="page-21-2"></span>**USING THE ONE TOUCH VACATION BUTTON**

NOTE: You will need to Enable the One Touch Vacation option as shown above.

1. If you are note on your Home screen press Back or navigate to your Pelican Home screen.

2. You will see a new option that says Occupied: When Occupied the thermostats will operate using their regular schedules.

3. To switch between On Vacation and Occupied press the Briefcase Icon on your Home screen. A window will appear: select On Vacation to set your Pelican Thermostats to Vacation Mode.

When On Vacation the words next to the Briefcase Icon on your Home screen will be green.

When On Vacation thermostats that **HAVE** vacation schedules will now revert to using their vacation schedules instead of their regular schedules.

#### **SETUP AND USE THE VACATION CALENDER**

1. If you are not on your Home screen press Back or navigate to your Pelican Home screen.

- 2. Select Admin at the bottom of your Home screen.
- 3. Select Vacation Settings from your Admin screen.

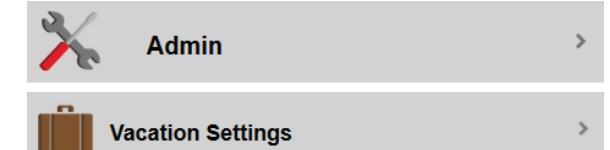

4. By selecting days on the Vacation Calendar - Pelican will automatically set thermostats, that **HAVE** Vacation Schedules, to Vacation Mode. Selecting vacation days for one year does NOT carry over to the next year.

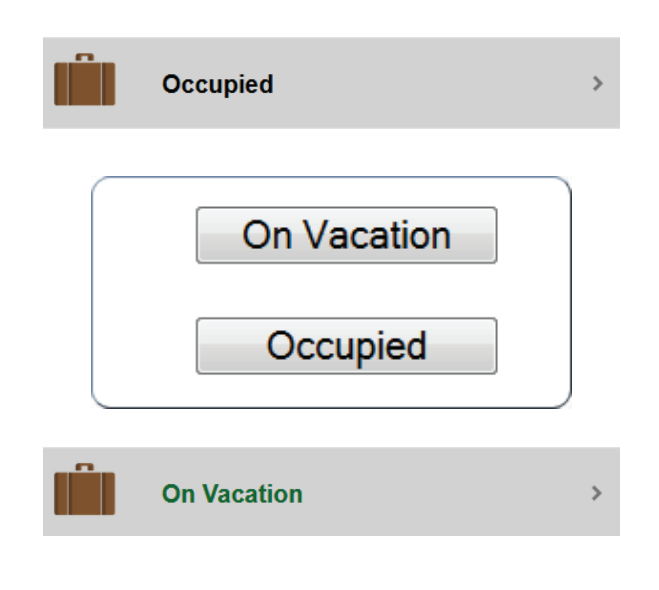

<span id="page-22-0"></span>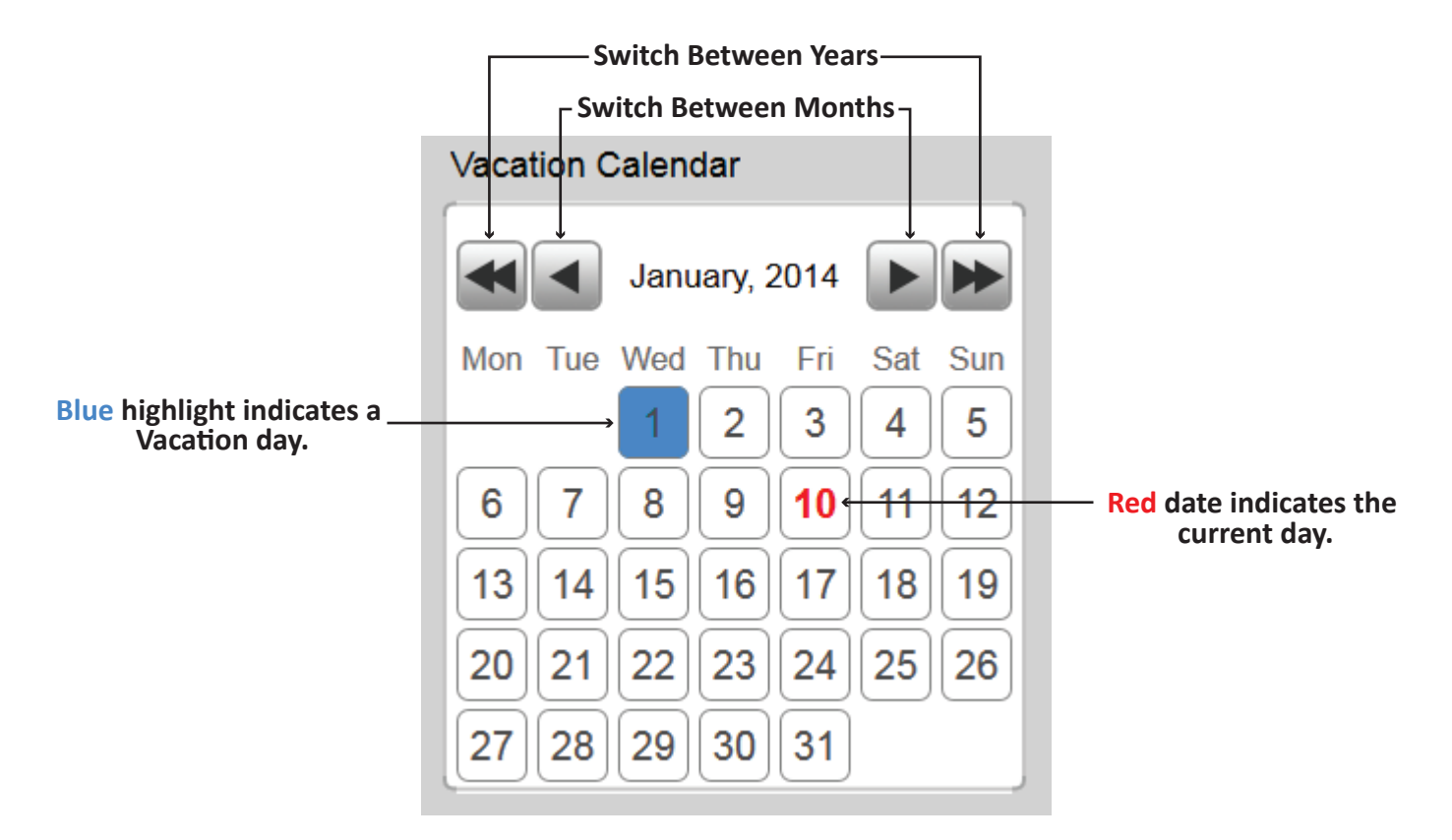

#### <span id="page-22-3"></span><span id="page-22-1"></span>**3.5 Setting up Vacation Schedules**

There are two different ways to set a Vacation Schedule. Either by having a Default Vacation Schedule setup and then ADDING this Default Vacation Schedule to individual thermostats. Or by setting up a unique Vacation Schedule for each thermostat. NOTE: You have to add a vacation schedule to each individual thermostat you want to run a vacation schedule for.

#### <span id="page-22-2"></span>**SETTING UP A DEFAULT VACATION SCHEDULE**

- 1. If you are not on your Home screen press Back or navigate to your Pelican Home screen.
- 2. Select Admin at the bottom of your Home screen.
- 3. Select Vacation Settings from your Admin screen.

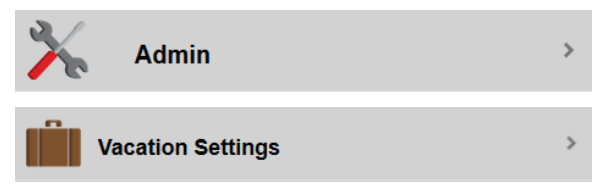

NOTE: You have to **add** the Default Vacation Schedule to each individual thermostat that you want to use this set schedule for when On Vacation. Having a Default Vacation Schedule does NOT automatically upload into every thermostats because many sites want to have SOME thermostat use a VACATION Schedule, while others to remain using their REGULAR schedules.

#### **DEFAULT VACATION SETTINGS**

Select Default Vacation Settings

**New Set Time** - Press the **+** button to add a new set time to your schedule. NOTE: You can have up to 12 set times per day.

**Remove a Set Time** - Press the **a** button next to that Set Time.

**Start Time** - Select Start Time to generate a window and set a schedule time. Slide the slider bars to select the time.

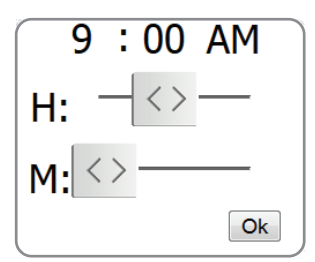

**System** - Set the schedule to change the thermostat to Heat, Cool, Auto, or Off.

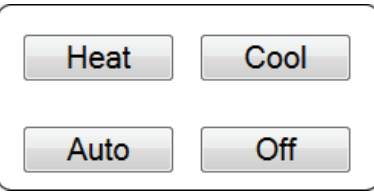

**Fan** - Set the schedule to change the Fan to Auto or On.

**Front Keypad** - Set the schedule to Lock or Unlock the thermostat's keypad.

#### **ADD A VACATION SCHEDULE TO A THERMOSTAT**

NOTE: You have to **add** either the Default Vacation Schedule or create a unique vacation schedule for each individual thermostat that you want to use a different schedule for when On Vacation. Refer to page 21 - **[3.4](#page-21-0)  [Activating the Vacation Schedules](#page-21-0)** - for directions on how to activate a Vacation Schedule.

1. If you are not on your Home screen press Back or navigate to your Pelican Home screen.

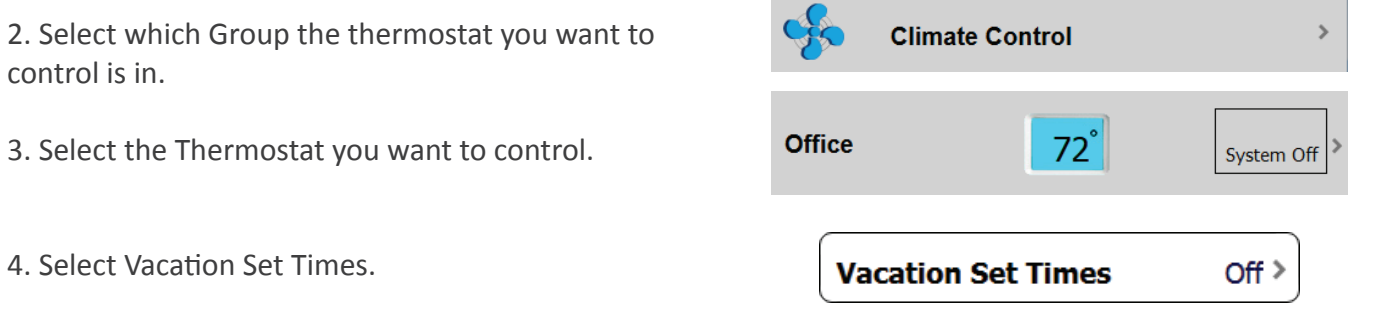

**Default Vacation Settings Default Default Back** Ŧ New Set Time Set Time 1 **Start Time** 12:00 AM > 55 **Heat Setting** 85 **Cool Setting** くゝ System Auto > **AUTO** Fan Front Keypad **ON** 

Y.

#### <span id="page-24-1"></span><span id="page-24-0"></span>**VACATION SETTINGS**

**OPTION 1 -** Add the **Default Vacation Schedule** by pressing the **Default** button in the upper right hand corner on your vacation screen. Your Default Vacation Schedule will automatically upload into this single thermostat.

**OPTION 2** - Add a unique Vacation Schedule to this single thermostat:

**New Set Time** - Press the **Button to add a** new set time to your schedule. NOTE: You can have up to 12 set times per day.

**Remove a Set Time** - Press the **button next** to that Set Time.

**Start Time** - Select Start Time to generate a window to set a scheduled time. Slide the slider bars to select a time.

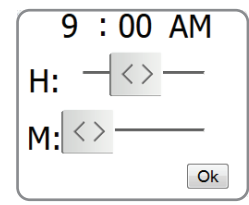

**System** - Set the schedule to change the thermostat to Heat, Cool, Auto, or Off.

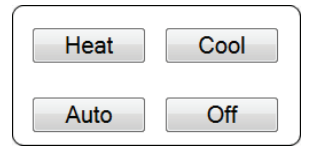

**Fan** - Set the schedule to change the Fan to Auto or On.

**Front Keypad** - Set the schedule to Lock or Unlock the thermostat's keypad.

#### **3.6 Reading a History Graph**

For every Pelican Thermostat there are history graphs that display collected trend data for that thermostat. Pelican records: every 1/10th of a degree change, the temperature set points, set point changes, and when the thermostat is calling for heat, cool, and/or fan.

1. If you are not on your Home screen press Back or navigate to your Pelican Home screen.

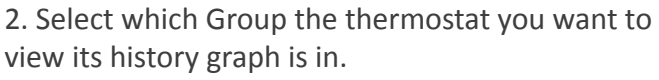

3. Select the Thermostat you want to view.

4. At the bottom of the thermostat's control screen select History.

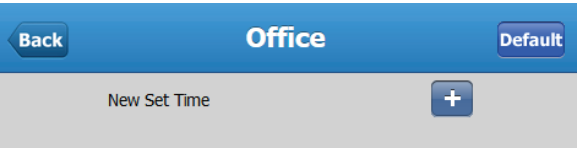

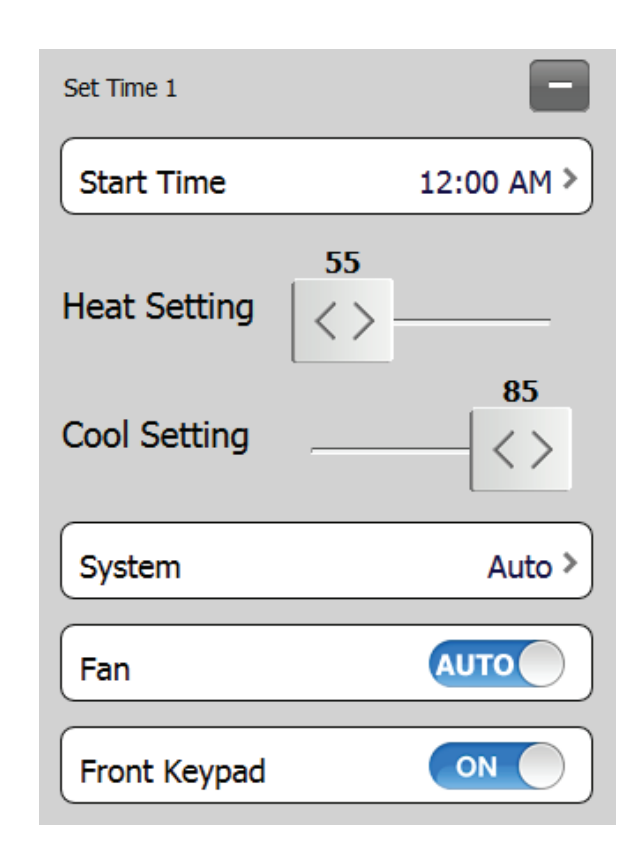

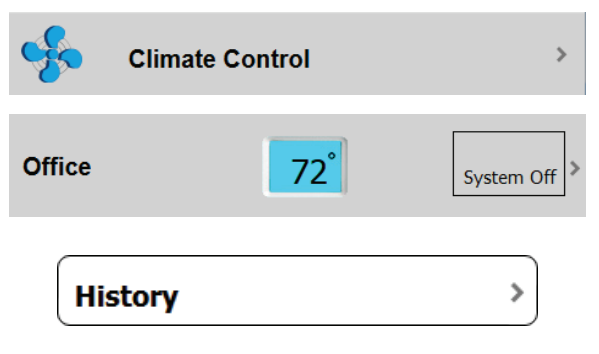

#### **PELICAN USER GUIDE Chapter 3 · 24**

<span id="page-25-0"></span>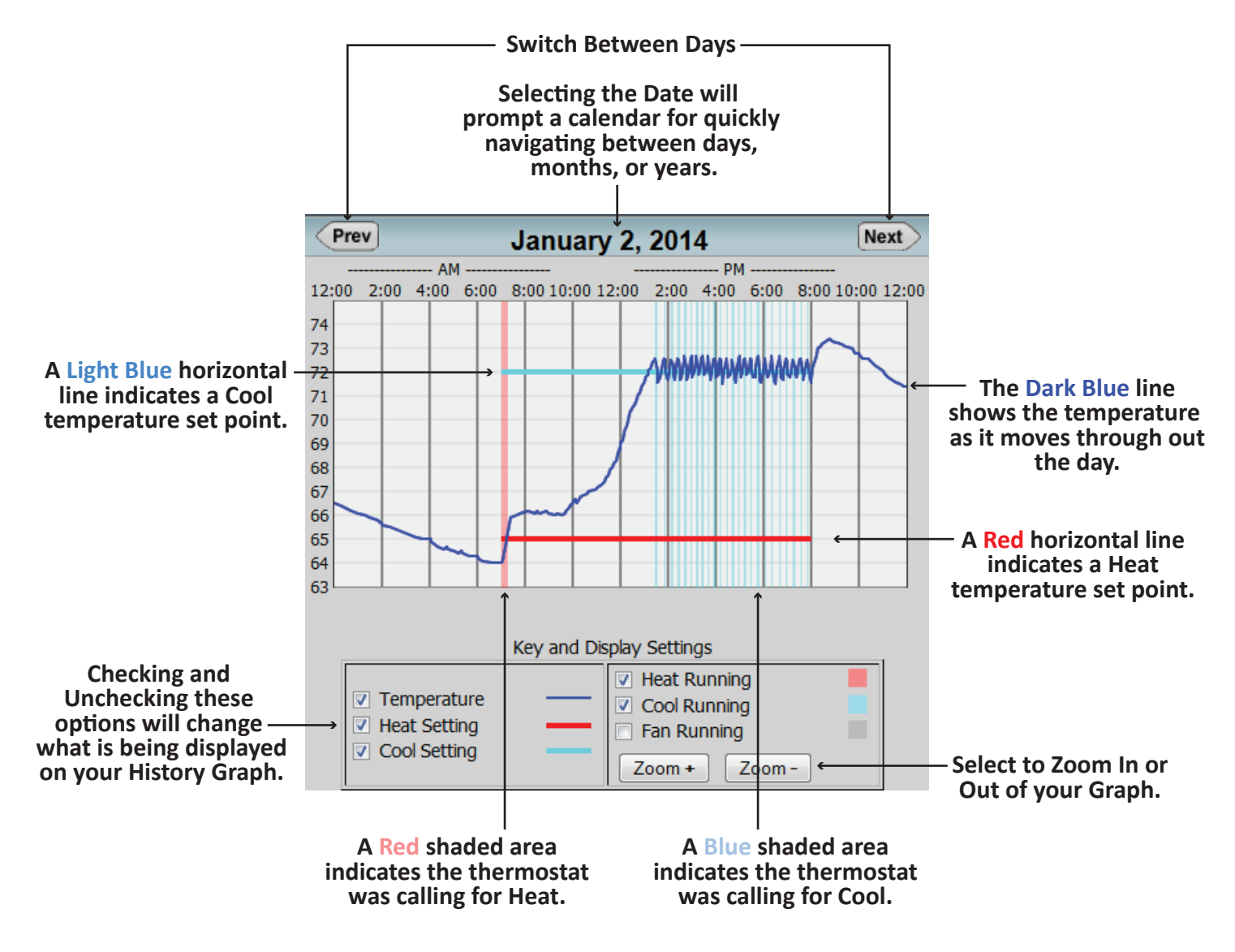

## <span id="page-25-2"></span><span id="page-25-1"></span>**4. Remote Wireless Sensor (RT1-AC, RT1-DC)**

#### **4.1 Name and Configure a New Remote Wireless Thermostat**

A Remote Wireless Thermostat/Sensor is initially identified by a unique serial number found on the bottom of the thermostat's front cover. The serial number will be in the form of **XXX-XXXX**.

- 1. Log onto your Pelican Site Manager.
- 2. Select Notification

3. Under Notifications select the new Remote Sensor alert that has the same Serial Number as the remote wireless thermostat you installed.

4. Select Configure

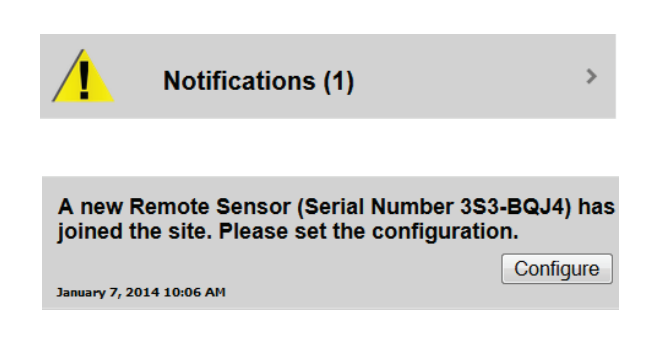

#### <span id="page-26-0"></span>**GENERAL SETTINGS**

**Name** - Name this remote thermostat based on the location it is placed in.

**Master** - Link this thermostat with a Master Thermostat. This link will be who the remote thermostat manages temperature with or for. If you want to use this remote thermostat as a stand alone temperature monitoring device then set to Temperature Only.

**Weight** - Set the weight applied to this remote thermostat's temperature reading for averaging the temperature between it and its master thermostat. NOTE: Go to page 27 - **[Setting Weighted](#page-27-0)  [Temperature Percentages](#page-27-3)** - on how to manage the weighting by percentage.

**Front Keypad Control - Set to YES to Unlock this** thermostat's keypad and NO to lock it. NOTE: This option does Lock and Unlock the remote thermostat's keypad.

#### <span id="page-26-1"></span>**ACCESS AN EXISTING REMOTE THERMOSTAT'S SETUP PAGE**

1. If you are not on your Home screen press Back or navigate to your Pelican Home screen.

- 2. Select Admin at the bottom of your Home screen.
- 3. Select Remote Device Config.

4. Scroll down until you see the remote thermostat's name or serial number you want to change the settings for.

#### **4.2 Managing a Remote Thermostat**

#### **NAVIGATE TO A REMOTE THERMOSTAT CONTROL PAGE**

1. If you are not on your Home screen press Back or navigate to your Pelican Home screen.

2. Select which Group the remote thermostat you want to control is in or which Group the Master Thermostat the remote is connected to is in.

3. Select the remote thermostat you want to control or select the Master Thermostat the remote thermostat is connect to.

4. If the remote has a Master Thermostat, scroll down and select Remote Temperatures.

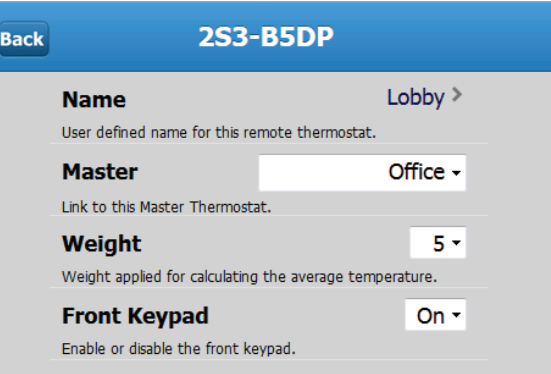

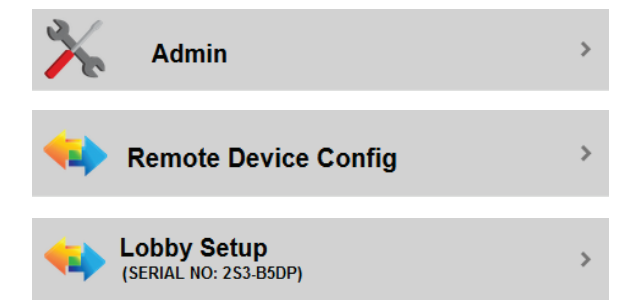

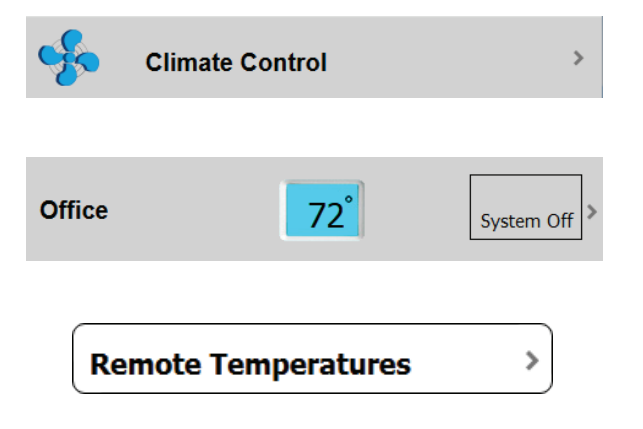

#### **PELICAN USER GUIDE Chapter 4 · 26**

#### <span id="page-27-3"></span><span id="page-27-0"></span>**SETTING WEIGHTED TEMPERATURE PERCENTAGES**

1. Navigate to a Remote Temperatures page.

2. Moving a slider left or right will change the percentage of control that thermostat or remote thermostat's temperature has over the maintained space temperature (sets an averaged temperature between the devices).

**0% Setting** - Set a thermostat or remote thermostat to 0% if you do NOT want to use its temperature reading for controlling the space temperature. NOTE: A 0% setting means that if for any reason the thermostat that is set to 100%, loses power or wireless communication, Pelican will revert to using the temperature being read by the thermostat set to 0%.

**Disabled Setting** - Set a thermostat or remote thermostat to Disabled if you NEVER want to use its temperature reading for controlling the space temperature.

<span id="page-27-4"></span>**Front Keypad Settings** - Set to ON to Unlock the remote thermostat's keypad. Set to OFF to Lock the remote thermostat's keypad.

#### <span id="page-27-2"></span><span id="page-27-1"></span>**4.3 Reading a History Graph with Remote Temperatures**

#### **NAVIGATE TO A THERMOSTAT'S HISTORY GRAPH**

1. If you are not on your Home screen press Back or navigate to your Pelican Home screen.

2. Select which Group the remote thermostat you want to view is in or which Group the Master Thermostat the remote is connected to is in.

3. Select the remote thermostat you want to view or select the Master Thermostat the remote thermostat is connect to.

4. If the remote has a Master Thermostat, scroll down and select History. If it is a Temperature Monitoring remote thermostat, you will immediately be brought to its History Graph page.

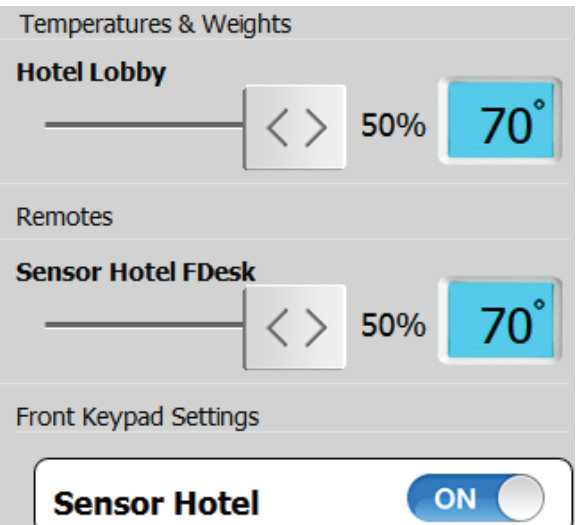

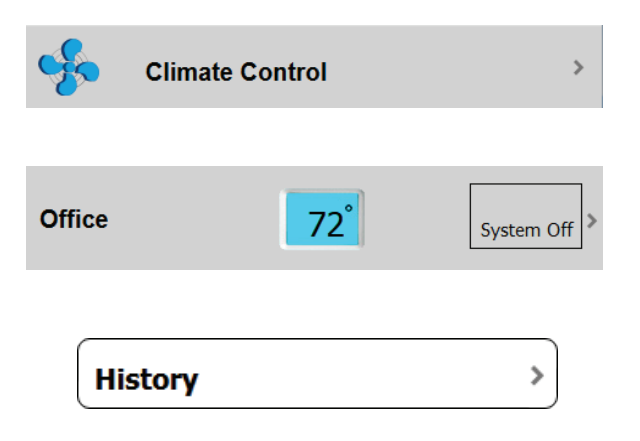

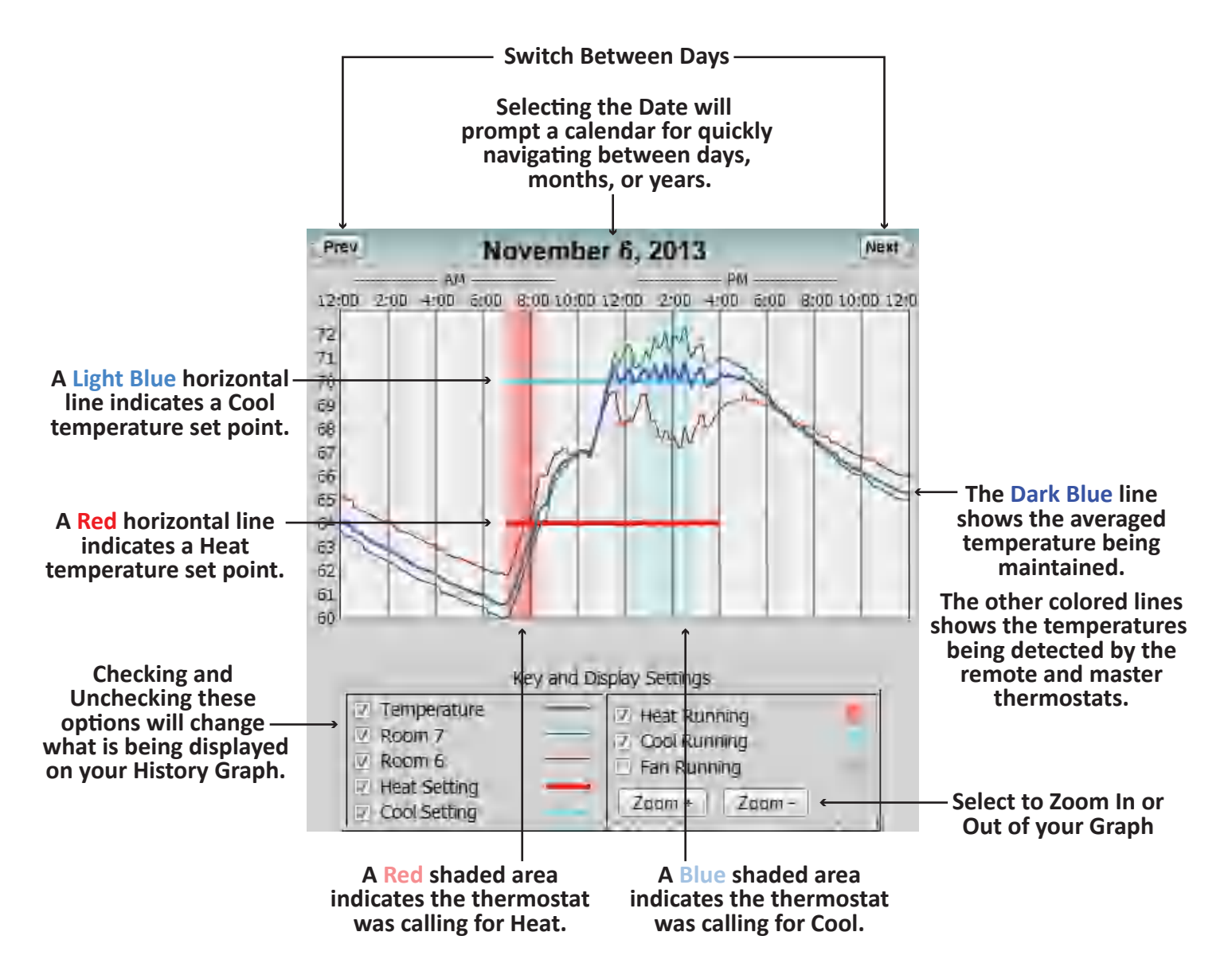

## <span id="page-28-0"></span>**5. Wired Temperature and Alarm Sensor (TA1)**

## **5.1 Name and Configure a New Temperature and Alarm Sensor**

#### **ACCESS A THERMOSTAT'S SETUP PAGE THAT IS CONNECT WITH A TA1 SENSOR**

1. If you are not on your Home screen press Back or navigate to your Pelican Home screen.

2. Select Admin at the bottom of your Home screen.

3. Scroll down until you see the thermostat's name or serial number you attached the Temperature and Alarm Sensor (TA1) too.

4. Scroll down until your see the Wired Sensor settings.

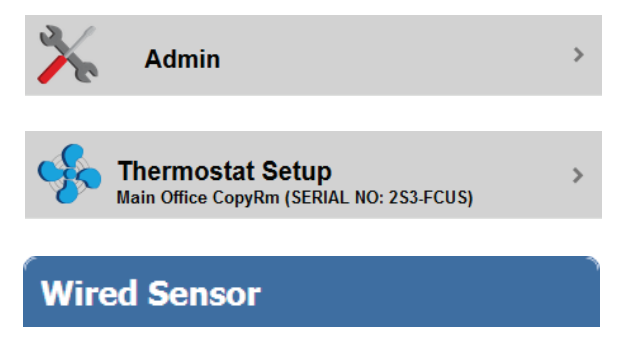

#### <span id="page-29-1"></span><span id="page-29-0"></span>**WIRED SENSOR**

**Function** - Set the wired sensor to the function you are using it for:

> **Temperature** - To use the wired sensor's temperature instead of or to averaged with the thermostat's temperature sensor. **Alarm** - To use the wired sensor as a dry contact relay alarm sensor. **Temp Monitor** - To use the wired sensor as a stand-alone temperature monitor.

#### <span id="page-29-2"></span>**TEMPERATURE**

**Label** - Name this wired sensor based on the location it is placed in.

**Probe Type** - Select if you are using the Internal provided temperature probe or replaced it with an external 10K Type 2 temperature probe.

**Calibration Degrees** - For calibrating the temperature being detected by the TA1 sensor.

#### <span id="page-29-3"></span>**ALARM**

**Alarm Active Indication** - Set to OPEN to get an alert if a dry contact relay is connected to the TA1 sensor and it Opens. Set to CLOSED to get an alert if a dry contact relay is connected to the TA1 sensor and it Closes.

#### <span id="page-29-4"></span>**TEMP MONITOR**

**Group** - You can add the TA1 sensor to a group on your Pelican Site Manager. Select the down arrow and either select an already existing group or select "New Group" to add a new group.

**Safe Range** - Automatic monitoring option that will generate an immediate notification if the temperature moves beyond these temperature ranges.

#### **Wired Sensor**

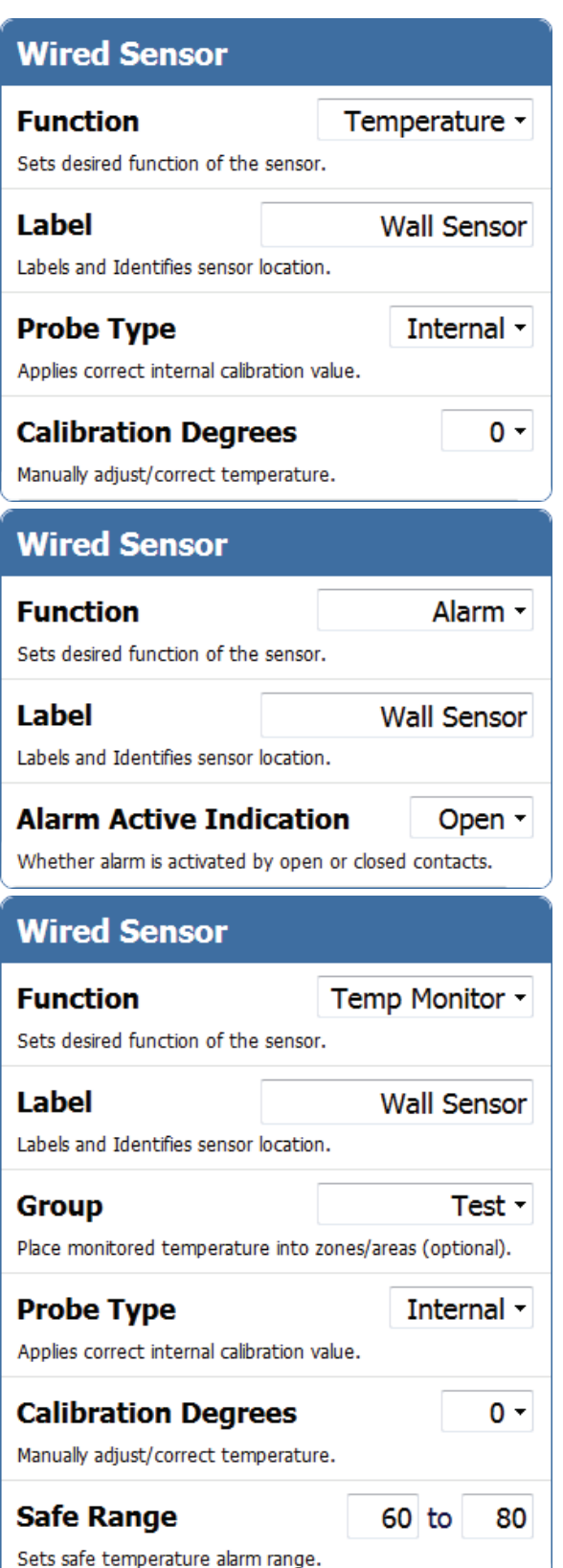

#### <span id="page-30-0"></span>**5.2 Managing a Temperature Sensor Set to Temperature**

#### **NAVIGATE TO THE THERMOSTAT THE TEMPERATURE SENSOR IS CONNECTED TOO**

1. If you are not on your Home screen press Back or navigate to your Pelican Home screen.

2. Select which Group the Master thermostat the temperature sensor is connected to is in.

3. Select the Master thermostat the temperature sensor is connect to.

4. Scroll down and select Remote Temperatures.

#### <span id="page-30-1"></span>**SETTING WEIGHTING TEMPERATURE PERCENTAGES**

1. Navigate to a Remote Temperatures page.

2. Moving a slider left or right will change the percentage of control that thermostat or TA1 sensor's temperature has over the maintained space temperature (sets an averaged temperature between the devices).

**0% Setting** - Set a thermostat or TA1 sensor to 0% if you do NOT want to use its temperature reading for controlling the space temperature. NOTE: A 0% setting means that if for any reason the thermostat, that is set to 100% loses power or wireless communication, Pelican will revert to using the temperature being read by the thermostat set to 0%.

**Disabled Setting** - Set a thermostat or TA1 sensor to Disabled if you NEVER want to use its temperature reading for controlling the space temperature.

**Climate Control Office** 72° System Off **Remote Temperatures** >

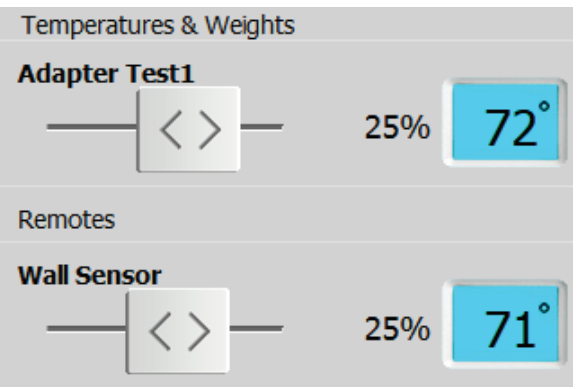

For how to read a History Graph with multiple temperatures go to page 28 - **[4.3 Reading a History Graph with](#page-27-4)  [Remote Temperatures.](#page-27-4)**

## <span id="page-31-0"></span>**6. Wireless Proximity Sensor (PRX1)**

## <span id="page-31-1"></span>**6.1 Name and Configure a New Proximity Sensor**

A Proximity Sensor is initially identified by a unique serial number found on the bottom of the sensor's front cover. The serial number will be in the form of **XXX-XXXX**.

1. Log onto your Pelican Site Manager.

2. Select Notifications.

3. Under Notifications select the new Remote Sensor alert that has the same Serial Number as the Proximity Sensor you installed.

**Notifications (1)** A new Remote Sensor (Serial Number 3S3-BSZE) has joined the site. Please set the configuration. Configure ary 13, 2014 3:25 PM

4. Select Configure

<span id="page-31-2"></span>**GENERAL SETTINGS**

**Sensor Type** - Set for Window or Door.

**Master** - Link this Proximity Sensor with a Master Thermostat.

#### <span id="page-31-3"></span>**ACCESS AN EXISTING PROXIMITY SENSOR'S SETUP PAGE**

1. If you are not on your Home screen press Back or navigate to your Pelican Home screen.

2. Select Admin at the bottom of your Home screen.

3. Select Remote Device Config.

4. Scroll down until you see the proximity sensor's name or the serial number you want to change the settings of.

#### **6.2 Managing a Proximity Sensor**

#### **NAVIGATE TO A PROXIMITY SENSOR'S CONTROL PAGE**

1. If you are not on your Home screen press Back or navigate to your Pelican Home screen.

2. Select which Group the Master thermostat the proximity sensor is connected to is in.

3. Select the Master thermostat the proximity sensor is connect to.

4. Select Remote Devices.

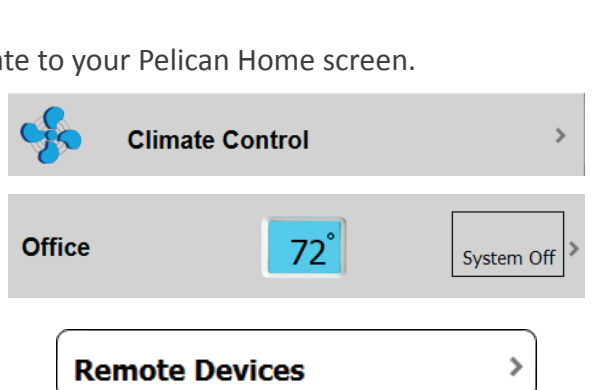

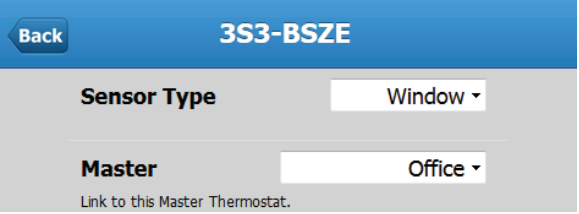

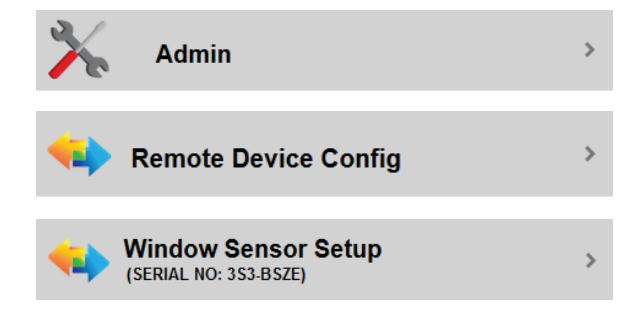

#### <span id="page-32-1"></span><span id="page-32-0"></span>**ACTIVATE AND DEACTIVATE A PROXIMITY SENSOR**

1. Navigate to a Remote Devices page.

**Sensor Settings** - Set to ON to keep active. Set to OFF to deactivate.

#### **Open or Closed Reading**

1. Select which Group the Master thermostat the proximity sensor is connected to is in.

**Door/Window Open** - A notification will appear under the thermostat's temperature if the door/window is open.

**Door/Window Closed** - There will be nothing visible under the thermostat's temperature if the door/window is closed.

## <span id="page-32-2"></span>**7. Power Control Module (PM5-230)**

#### <span id="page-32-3"></span>**7.1 Name and Configure a New Power Control Module**

A Prower Control Module is initially identified by a unique serial number found on the top of the Power Control Module. The serial number will be in the form of **XXX-XXXX**.

1. Log onto your Pelican Site Manager.

2. Select Notifications.

3. Under Notifications select the new Power Control Module alert that has the same Serial Number as the Power Control Module you installed.

4. Select Configure

#### **RELAY SETTINGS**

**Name** - Name each relay based on the device it is controlling.

**Group** - You can set relays to be part of already existing groups or in a new group.

**Description** - An optional area for recording specific information about this relay.

**Power Size** - Input the Kw consumption of the device this relay is connected to.

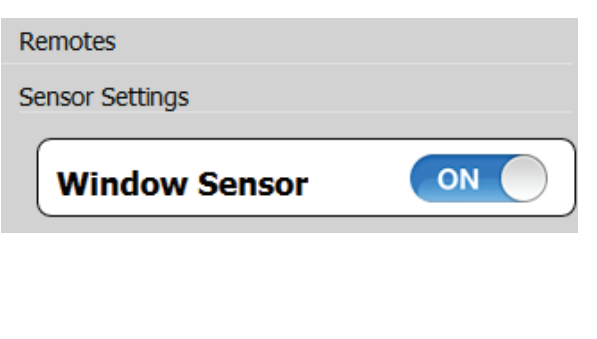

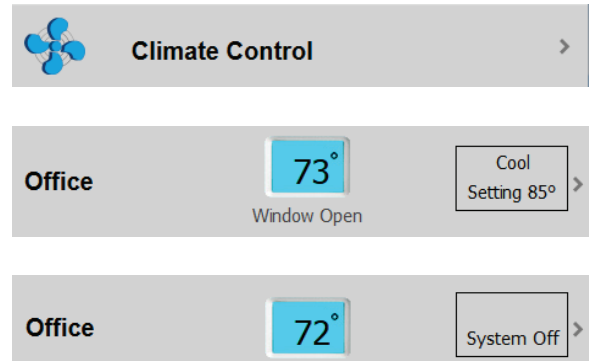

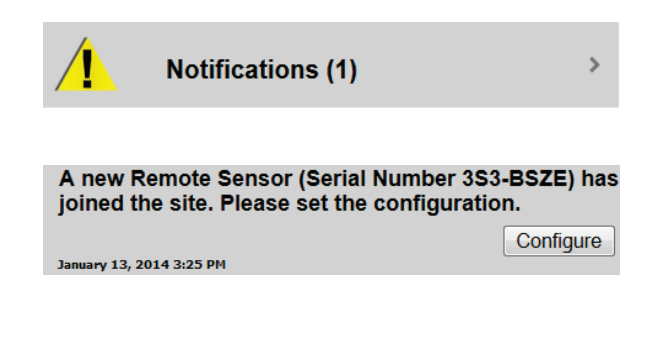

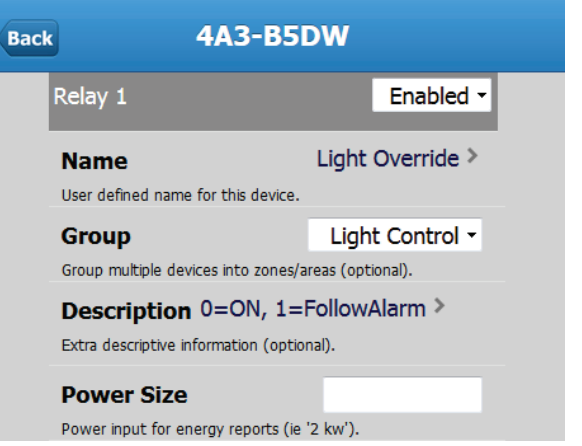

#### <span id="page-33-1"></span><span id="page-33-0"></span>**ACCESS AN EXISTING POWER RELAY MODULE'S SETUP PAGE**

1. If you are not on your Home screen press Back or navigate to your Pelican Home screen.

2. Select Admin at the bottom of your Home screen.

3. Select Power Setup with the matching name or serial number for the Power Control Module you want to configure.

#### <span id="page-33-2"></span>**7.2 Managing a Power Control Module**

#### <span id="page-33-3"></span>**NAVIGATE TO A POWER RELAY MODULE'S CONTROL PAGE**

- 1. If you are not on your Home screen press Back or navigate to your Pelican Home screen.
- 2. Select which Group the power control module is in.

#### <span id="page-33-4"></span>**POWER RELAY MODULE CONTROL**

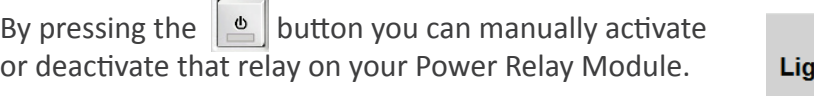

- A Black power icon with a Grey indicator bar means  $\mathbf{\Phi}$ the relay is inactive.
	- A Blue power icon with a Grey indicator bar means the relay is switching from inactive to active.
- A Black power icon with a Green indicator bar means  $\mathbf{\Phi}$ the relay is active.
- A Blue power icon with a Green indicator bar means  $\overline{\mathbb{Q}}$ the relay is switching from active to inactive.

#### **7.3 Scheduling a Power Control Module**

#### **NAVIGATE TO A POWER RELAY MODULE'S CONTROL PAGE**

- 1. If you are not on your Home screen press Back or navigate to your Pelican Home screen.
- 2. Select which Group the power control module is in.

#### **SCHEDULE A RELAY**

 $\Phi$ 

Select the  $\frac{1}{2}$  button on the far right of the relay you want to add a schedule too.

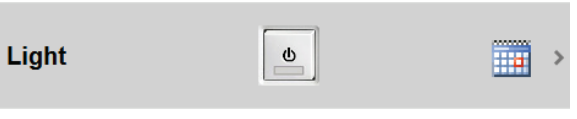

**Light Control** 

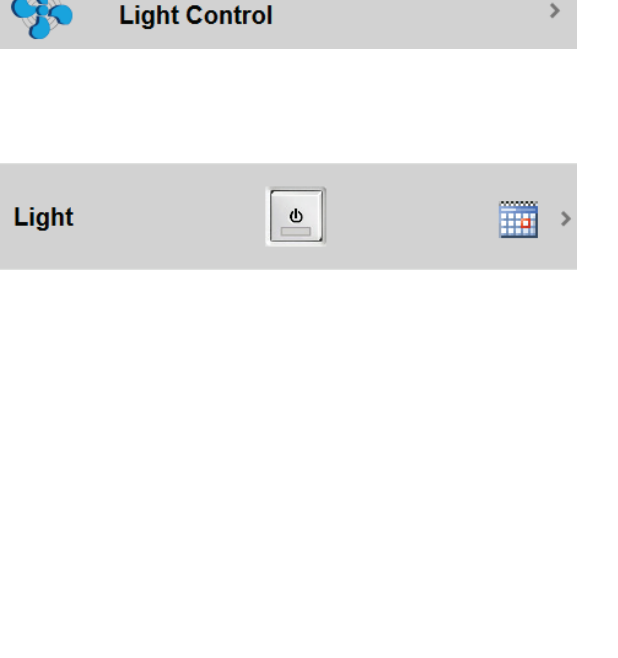

<span id="page-34-0"></span>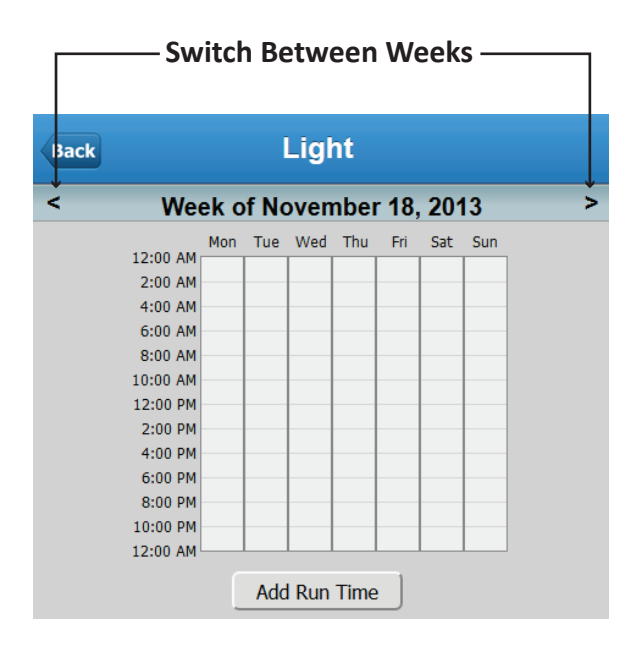

Select  $AdRun Time$  below the calendar.

**Start Time** - Select Start Time to generate a new window to set a scheduled time:

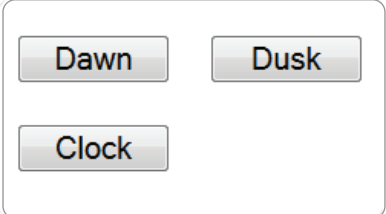

**Dusk** - Select to start the schedule at dusk. **Dawn** - Select to start the schedule at dawn. **Clock** - Allows you to set a specific time for the schedule to start at.

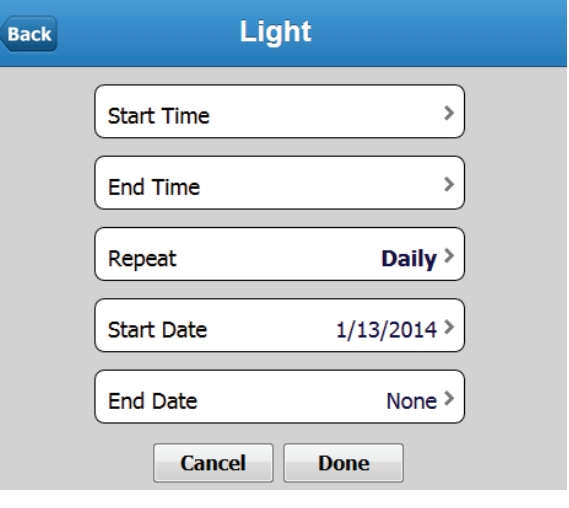

**End Time** - Select End Time to generate a new window to set a scheduled time:

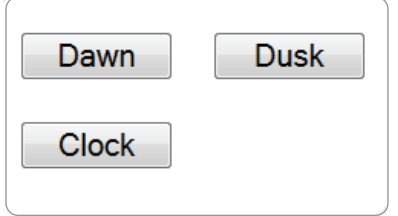

**Dusk** - Select to end the schedule at dusk. **Dawn** - Select to end the schedule at dawn. **Clock** - Allows you to set a specific time for the schedule to end at.

**NOTE: An End Time does NOT carry over to the next day. If you want to have a Relay turn ON during one day and turn OFF on the NEXT day you will have to create two schedules; one for each day.**

**Repeat** - Set the thermostat to have Daily, Weekday/Weekend, or Weekly scheduling options.

> **Daily** - Same schedule everyday. **Weekly** - Same schedule that day of the week. **Monthly** - Same schedule that day of the month.  **Monthly** - Same schedule that day of the year.

**Start Date** - Select a date to Start the schedule on.

**End Date** - Select a date to End the schedule on.

Select Done to add this schedule or Cancel to void this schedule.

#### <span id="page-35-0"></span>**ADD MULTIPLE SCHEDULES FOR A SINGLE RELAY**

Press the Add button below the calendar to add additional schedules to a single relay.

Each schedule will be displayed in its own color.

#### <span id="page-35-1"></span>**EDIT AN EXISTING SCHEDULE**

<span id="page-35-2"></span>Press any of the Edit buttons below the calendar and it will bring you to that schedule's editing page.

#### **TURN A SCHEDULE ON OR OFF**

Select the toggle button next to Schedule to turn a schedule On or Off.

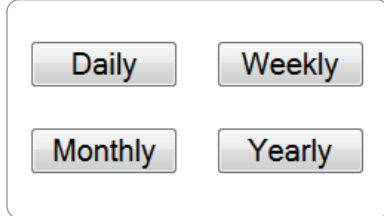

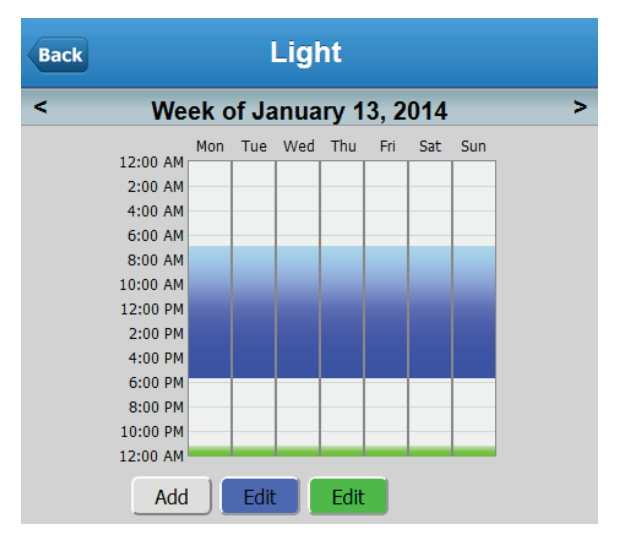

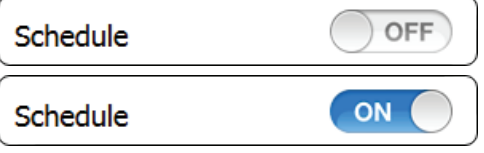

#### **ADD A VACATION SCHEDULE**

Select Vacation Set Times.

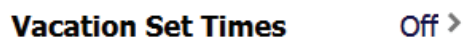

Follow the scheduling guide found on page 33 - **[7.3 Scheduling a Power Control Module](#page-34-0)** - for scheduling options.

To activate the Vacation Schedule go to page 21 - **[3.4 Activating the Vacation Schedules](#page-21-0)** - for further instructions.

**NOTE: An End Time does NOT carry over to the next day. If you want to have a Relay turn ON during one day and turn OFF on the NEXT day you will have to create two schedules; one for each day.**

#### <span id="page-36-0"></span>**NOTE: An End Time does NOT carry over to the next day. If you want to have a Relay turn ON during one day and turn OFF on the NEXT day you will have to create two schedules; one for each day.**

#### <span id="page-36-1"></span>**Turn ON a Schedule on one day and turn it OFF the next day**

Follow the scheduling guide found on page 33 - **[7.3 Scheduling a Power Control Module](#page-34-0)** - for navigating to the scheduling page and adding new Run Times.

First Schedule:

1. Select  $\overline{A}$  add Run Time | below the calendar.

2. **Start Time** - Select Start Time to generate a new window to set a scheduled time.

> Pick what time you want the schedule to Start. In the example to the right we chose Dusk.

**3. End Time** - Select End Time to generate a new window to set a scheduled time.

For the End Time select 11:59 PM.

4. Finish the setup and then select DONE.

Second Schedule:

1. Select  $\Box$  Add Run Time  $\Box$  below the calendar.

2. **Start Time** - Select Start Time to generate a new window to set a scheduled time.

For the Start Time select 12:00 AM.

**3. End Time** - Select End Time to generate a new window to set a scheduled time.

> Pick what time you would like this relay to end. In the example to the right we chose Dawn.

4. Finish the setup and then select DONE.

Your Power Relay Module's calendar will now display a similar schedule to the one seen in the image to the right.

This schedule will allow for the relay to turn on at Dusk and then off again at Dawn.

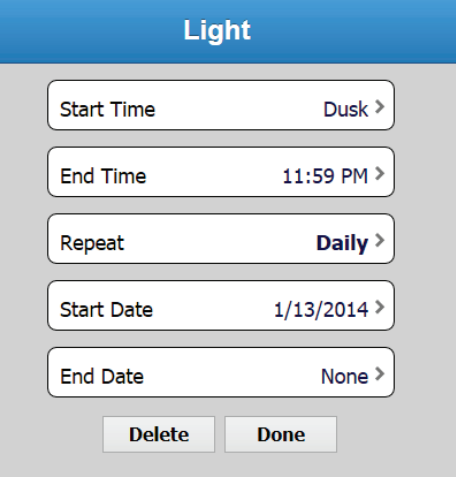

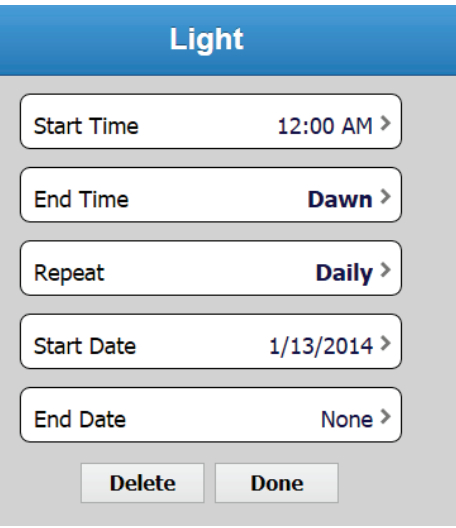

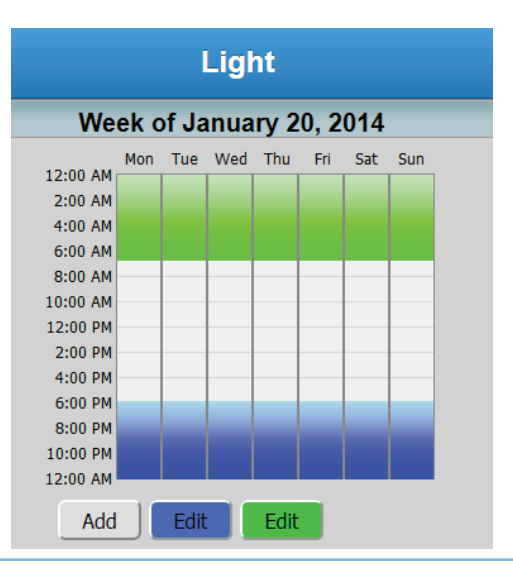

## <span id="page-37-0"></span>**8. Forgot Password**

#### <span id="page-37-1"></span>**8.1 Generate a New Temporary Password**

On a Web Browser go to your Pelican Site Manager.

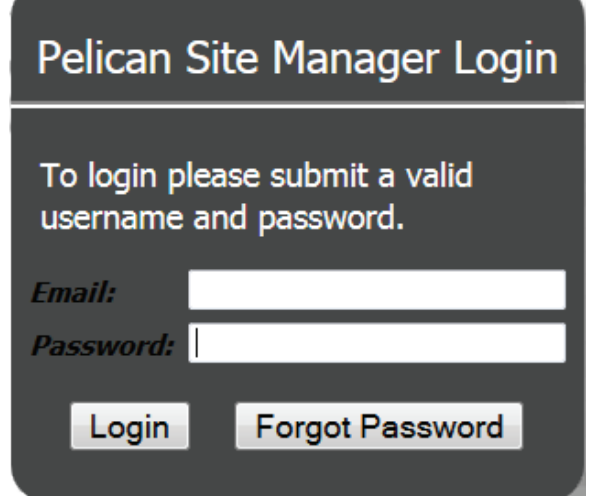

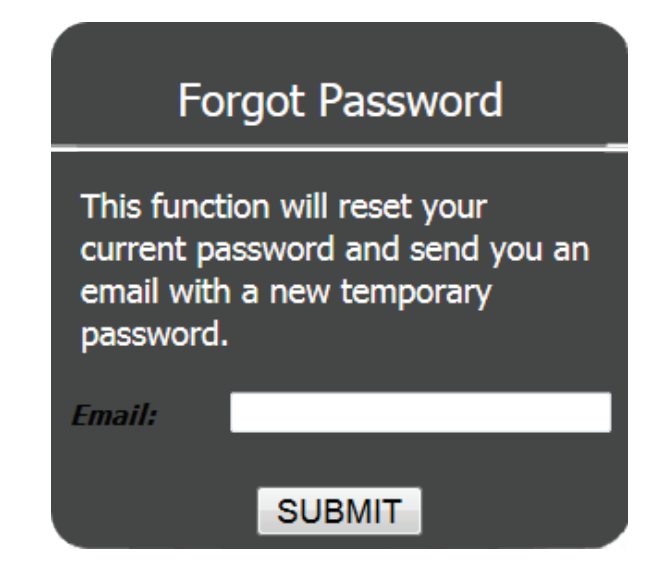

Select the Forgot Password button.

A new screen will appear: Enter in the Email Address that you want to generate a new temporary password for and select Submit.

A notice will be generated if the email was accepted.

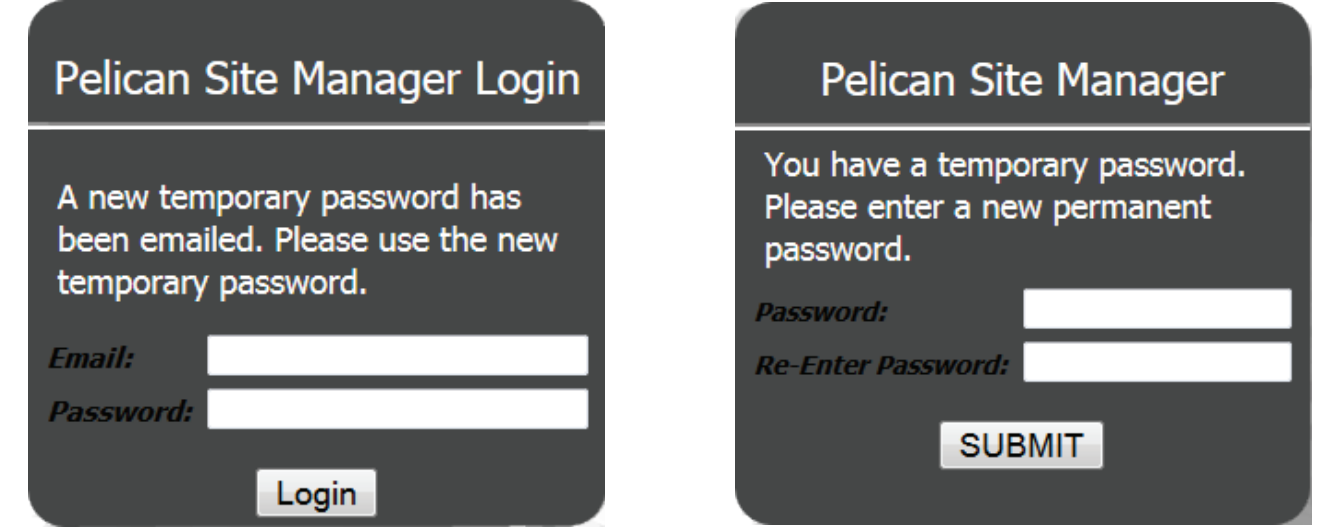

You should receive an email from notice@pelicanwireless.com that has a new temporary password in it. This can take up to 15 minutes. If you do not see the email check your SPAM folder.

On your Pelican Site Manager, enter in your Email Address.

Then enter in the Temporary Password you received via email from Pelican.

A new screen will appear requesting you to create a permanent password. Enter in the password you want to permanently use for accessing your Pelican Site Manager.

Press SUBMIT and you will be directed to your Pelican Site Manager.

## <span id="page-38-0"></span>**9. MySites**

#### <span id="page-38-1"></span>**9.1 What is MySites?**

MySites is available to Administrators and Users who are able to access multiple Pelican Site Managers using the same Email Address. It provides a single location for managing multiple Pelican Sites.

#### <span id="page-38-2"></span>**9.2 Navigating to MySites**

There are two ways to navigate to your MySites:

#### <span id="page-38-3"></span>**Options 1:**

- 1. On a Web Browser type in the URL: **[MySites.officeclimatecontrol.net](mysites.officeclimatecontrol.net)**.
- 2. You will be prompted with a Login Screen.

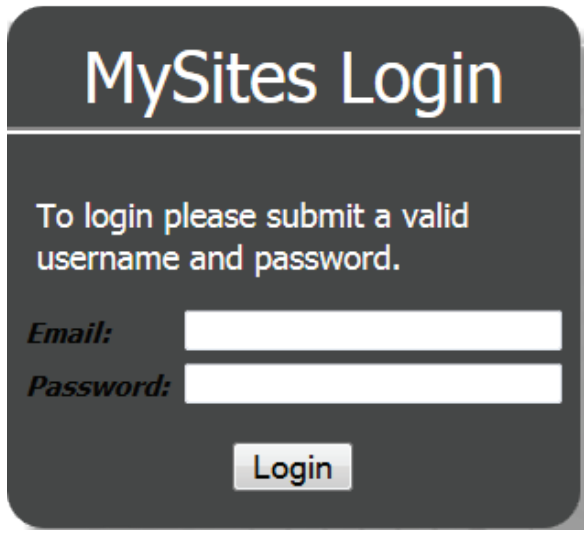

Enter your Email Address and Password.

Press LOGIN and you will be directed to your MySites Page.

#### **Options 2:**

1. On a Web Browser type in the URL for one of your Pelican Site Managers.

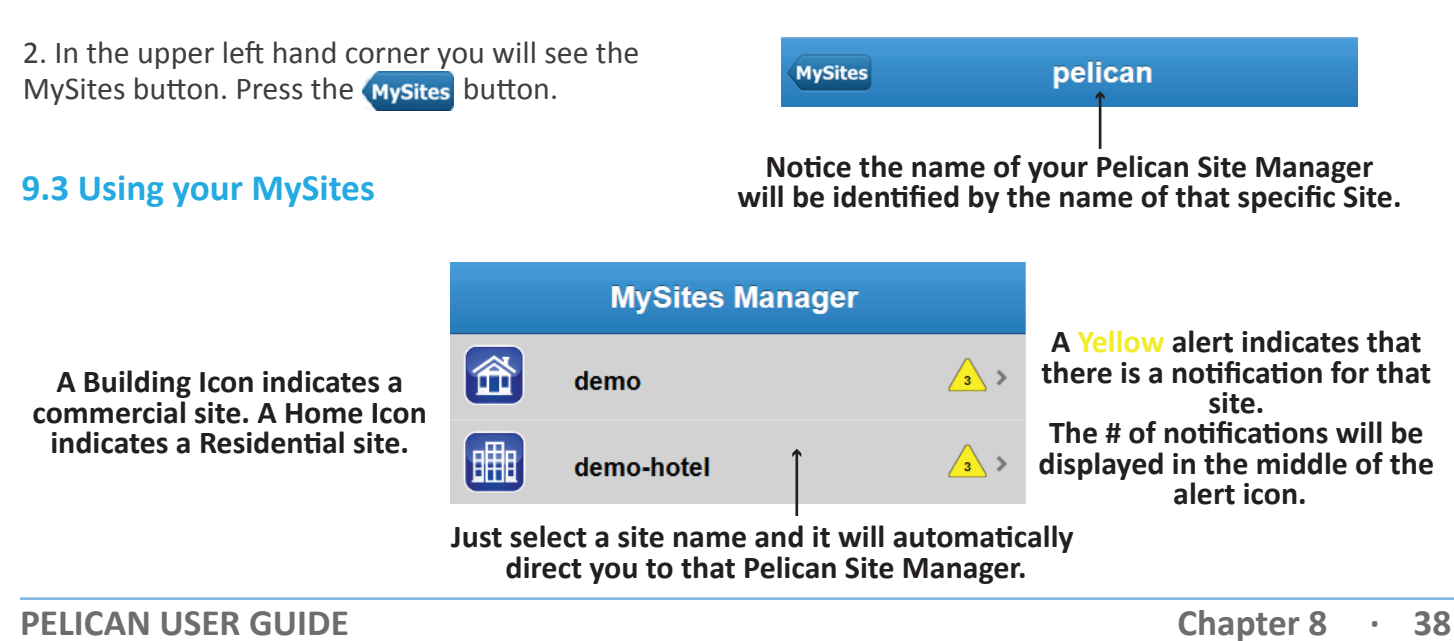